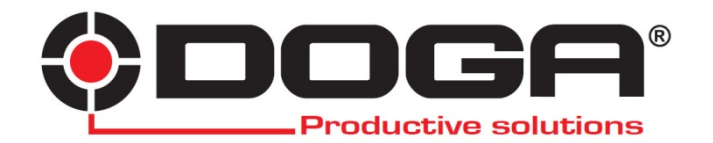

# *DPC Touch*

# **BEDIENUNGSANLEITUNG**

# **WICHTIG**

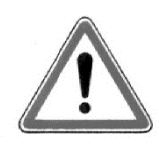

Nur mit schriftlicher Freigabe vom Hersteller kann die mit dieser Bedienungsanleitung gelieferte Ware für bestimmte Anforderungen geändert werden. Im Falle einer Ersatzteilbestellung benötigen wir Artikelnummer und Artikelbeschreibung des Lieferscheines mit Lieferdatum der gelieferten Ware.

# **ACHTUNG**

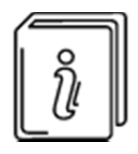

 Bitte bewahren Sie die Bedienungsanleitung sorgfältig auf. Sie muss für alle Benutzer dieses Produktes zugänglich sein.

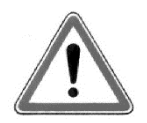

Jeder Benutzer muss die Bedienungsanleitung und die Sicherheitsmaßnahmen vor der Installation bzw. Benutzung vollständig lesen und die darin enthaltenen Anweisungen strikt befolgen.

Reparaturen sind nur durch den autorisierten Fachhändler erlaubt.

Bitte vergewissern Sie sich, dass der Benutzer vor dem Einsatz des Produktes die Bedienungsanleitung und die Bedeutung der auf dem Produkt angebrachten Symbole verstanden hat.

Die Bedienungsanleitung wurde nach den Europäischen Richtlinien und Normen erstellt. Unfälle können bei Einhaltung vermieden werden.

Bitte richten Sie sich nach den nationalen Normen der Sicherheit. Die auf dem Produkt angebrachten Etiketten dürfen nicht entfernt oder beschädigt werden, insbesondere diejenigen, die gesetzmäßig vorgeschrieben sind.

# **ÜBERSICHT**

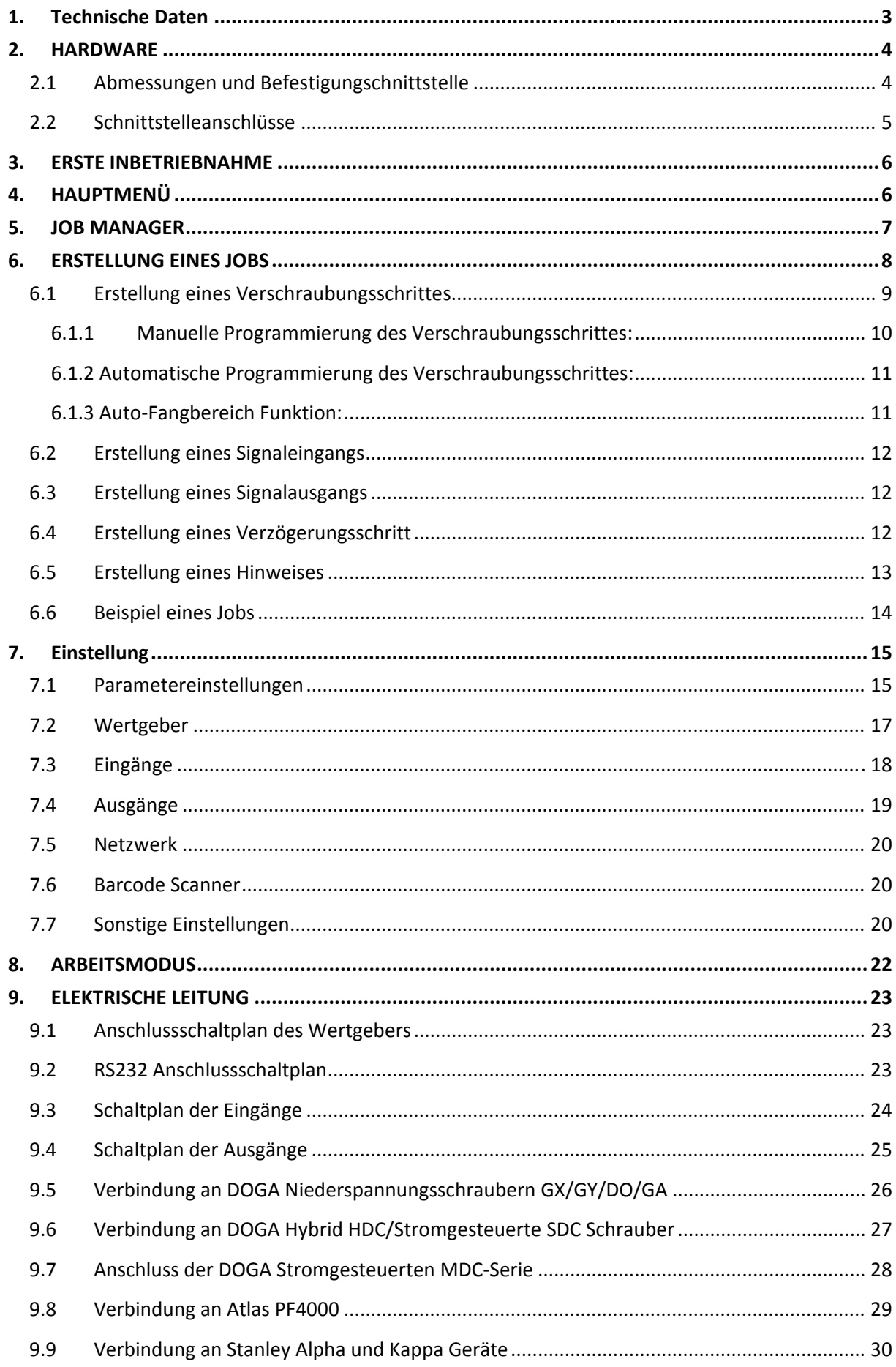

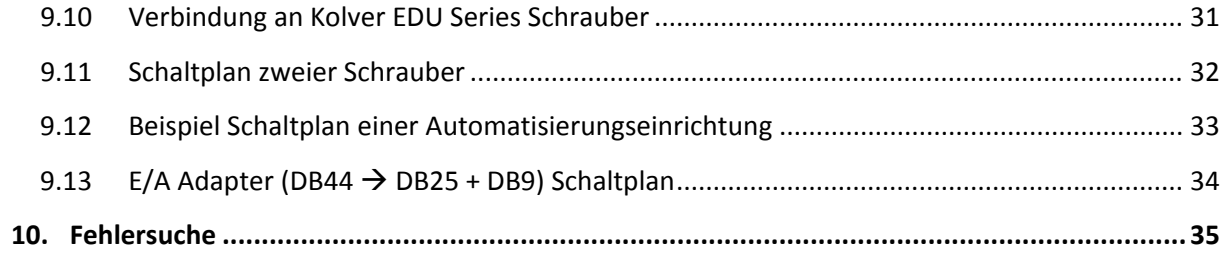

# **1. Technische Daten**

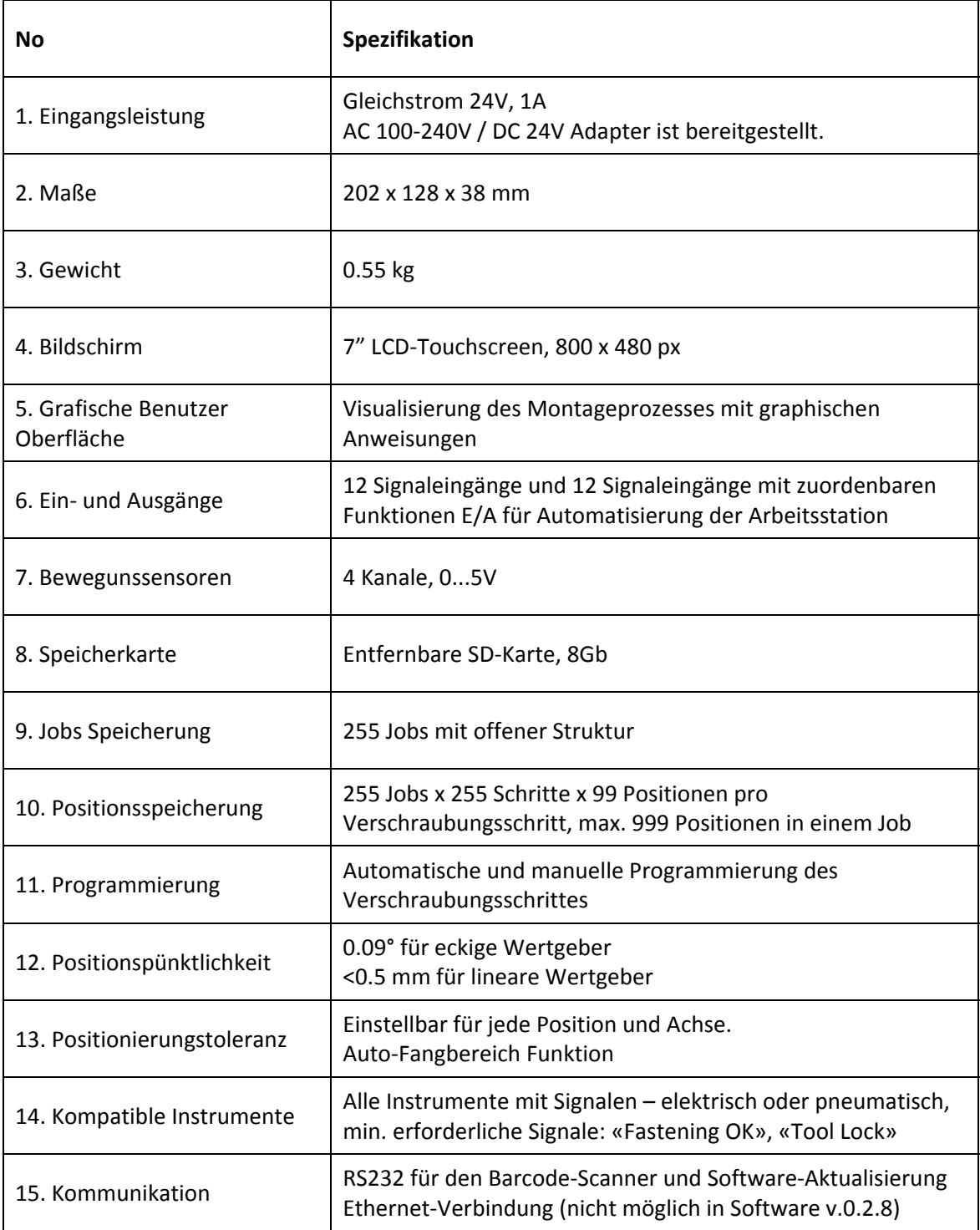

# **2. HARDWARE**

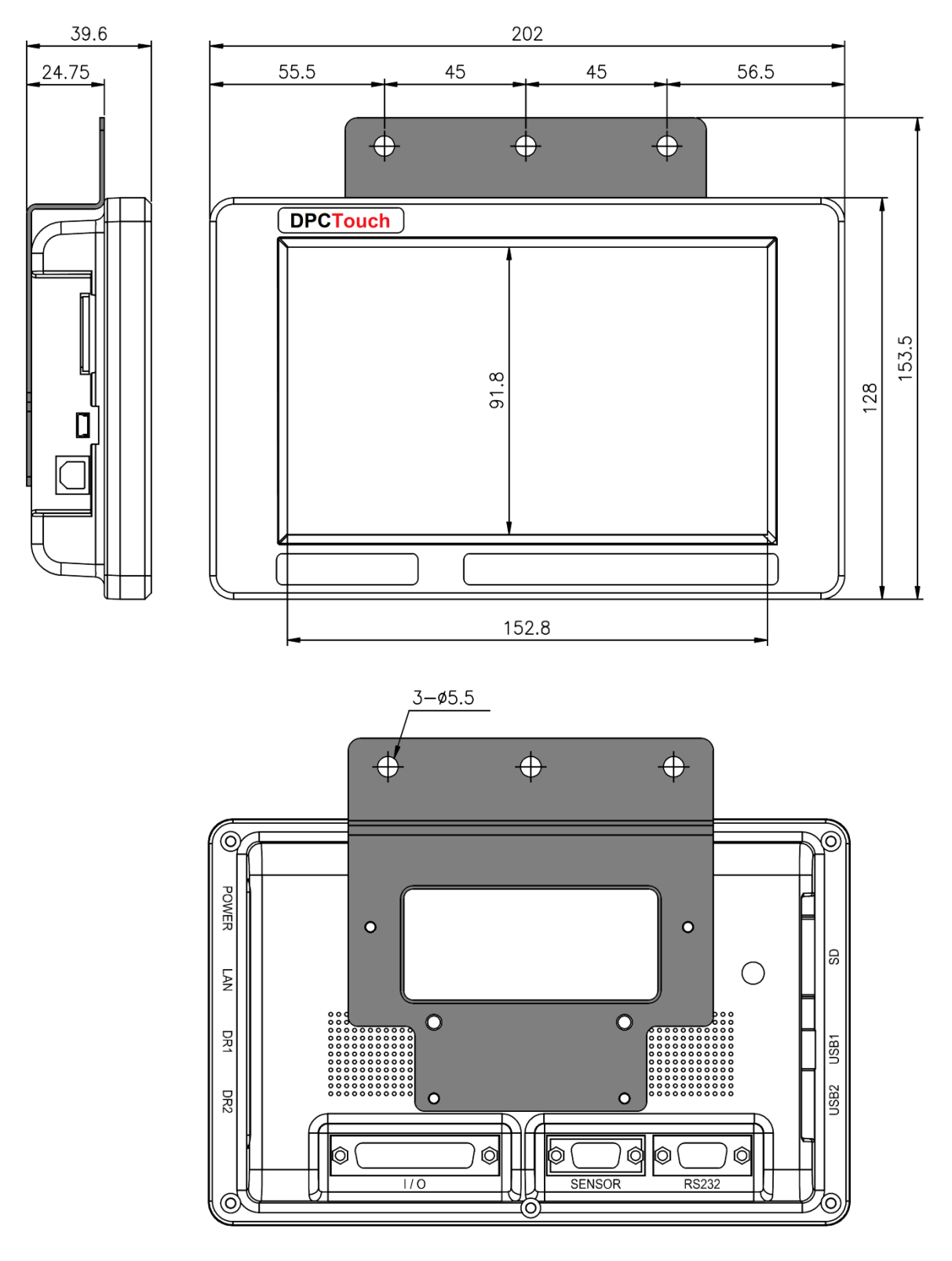

# **2.1 Abmessungen und Befestigungschnittstelle**

Eine Befestigungsplatte mit vier M3 Schrauben ist ein mitgeliefertes Zubehör.

Gewicht des Geräts: 0.55 kg

# **2.2 Schnittstelleanschlüsse**

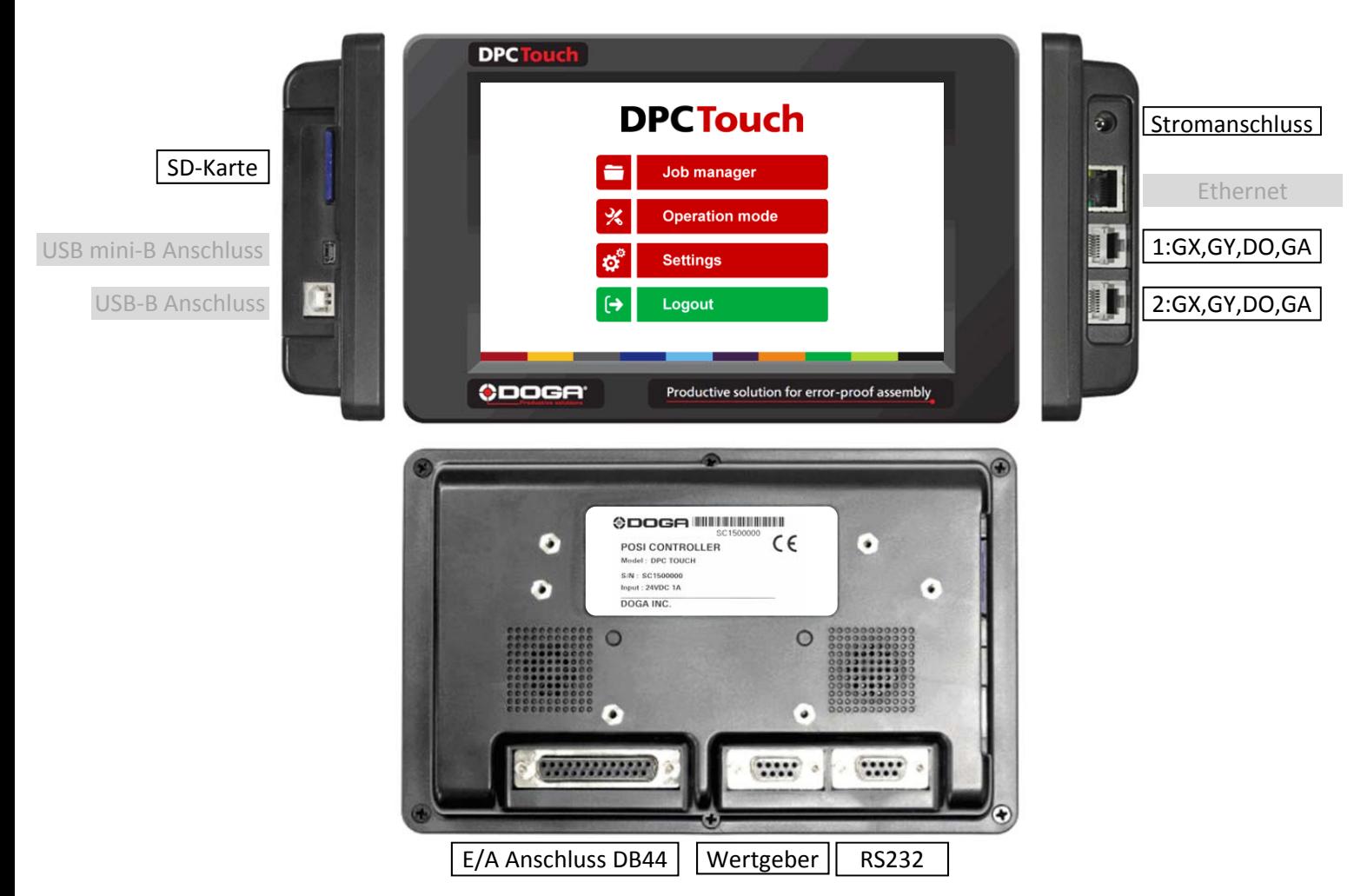

**Hinweis:** Grau dargestellte Ports werden in Firmware v.0.2.8 nicht unterstützt.

#### **E/A Anschluss**

Dieser Adapter dient zur Aufteilung der E/A‐Signale für Werkzeuge und anderes Equipment (siehe Kapitel Elektrische Verkabelung für den Verdrahtungsplan)

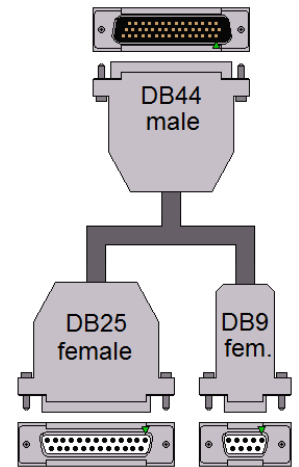

#### **Wertgeberanschluss (nur für die seriellen Nummern SC\*\*\*\*\*\*)**

Wertgeberanschluss wird verwendet, um Standard DOGA Positionierungsarm an DPC Touch zu verbinden.

**ACHTUNG**: Verbinden Sie den Positionierungsarm nicht direkt mit dem DPC Touch (serielle Nummer **SC\*\*\*\*\*\*\***)! Dies könnte den Wertgeber beschädigen.

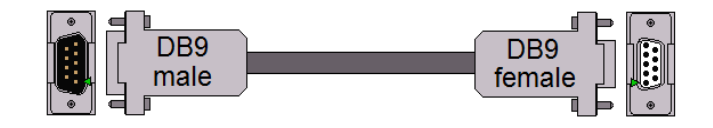

# **3. ERSTE INBETRIEBNAHME**

- 1. Verbinden Sie das Gerät mit dem Stromnetz. Die Bootzeit beträgt etwa 2 Sekunden. Falls das Gerät nicht bootet, zeigt der letzte Boot‐Schritt das Problem an (z.B Init SC Card…‐ Fehlende oder defekte SD‐Karte).
- 2. Nach dem ersten Start wird möglicherweise ein Kalibrierungsbildschirm angezeigt. Folgen Sie den Anweisungen auf dem Bildschirm – drücken Sie und halten Sie die Mitte des Kreuzes für 1 Sekunde, wiederholen Sie dies bei den restlichen Kreuzen. **ACHTUNG:** Wenn die Kalibrierung nicht korrekt durchgeführt wird, kann der Touchscreen nicht reagieren. Schalten Sie in diesem Fall das System aus, nehmen Sie die SD‐Karte heraus und greifen Sie auf die SD‐Karte von Ihrem Computer aus zu und löschen Sie folgende Datei: **SD:\system\setting\Setting\_posi.dat**
- 3. Das Gerät wird im Arbeitsmodus gestartet. Wenn der Standardjob ausgewählt ist, startet dieser automatisch.
- 4. Tippen Sie auf die Schalfläche HOME, um auf den Hauptmenübildschirm zuzugreifen. Wenn Sie nicht angemeldet sind, sind Job Manager und Einstellungen nicht zugänglich.
- 5. Um sich im System anzumelden, tippen Sie auf die Schaltfläche ANMELDEN. **Das werkseitige Standardpasswort lautet** "0". HINWEIS: Falls das Passwort "0" ist, reicht es aus einfach auf "OK" bei der Anmeldung zu klicken.

# **4. HAUPTMENÜ**

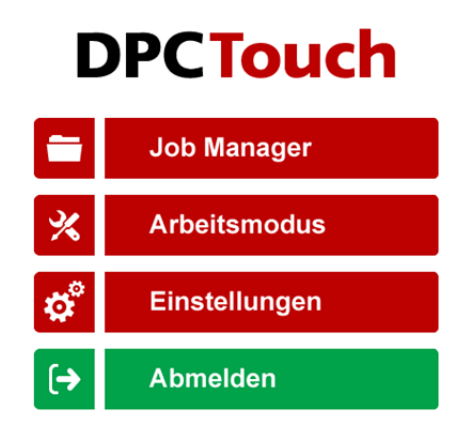

Durch den Hauptbildschirm können Sie auf folgende Menüs zugreifen:

#### ‐ **Job Manager**

Bietet Zugriff auf die Liste der gespeicherten Jobs und ermöglicht das Erstellen / Ändern von Jobs. Diese Schaltfläche ist gesperrt, während der Benutzer Abgemeldet ist.

#### ‐ **Arbeitsmodus**

Ermöglicht Zugang zum Arbeitsmodus.

#### ‐ **Einstellungen**

Bietet Zugriff auf die System‐Einstellungen. Diese Schaltfläche ist gesperrt, während der Benutzer abgemeldet ist.

#### ‐ **Ab‐ und Anmelden**

Ermöglicht die Anmeldung ins System durch Eingabe des Kennworts. Daraufhin hat man Zugriff auf den Job Manager und die Einstellungen.

HINWEIS: Das werkseitige Standardpasswort lautet "0". Wenn Sie das Passwort vergessen, schalten Sie das System aus und nehmen die SD‐Karte heraus. Greifen Sie mit einem PC auf die SD‐Karte zu und löschen Sie folgende Datei: SD:\system\settings\Setting\_posi.dat

# **5. JOB MANAGER**

Der Job Manager bietet Zugriff auf die Liste der gespeicherten Jobs. Gespeicherte Jobs können Bearbeitet oder Gelöscht werden und neue können erstellt werden, entweder durch die Schaltfläche *Neu* oder durch das *Kopieren* eines vorhandenen Jobs. Mit der Schaltfläche *Laden* wird der ausgewählte Job in den Arbeitsmodus geladen.

**HINWEIS:** Ein Job kann nicht im Arbeitsmodus geöffnet werden, wenn er keine Schritte enthält.

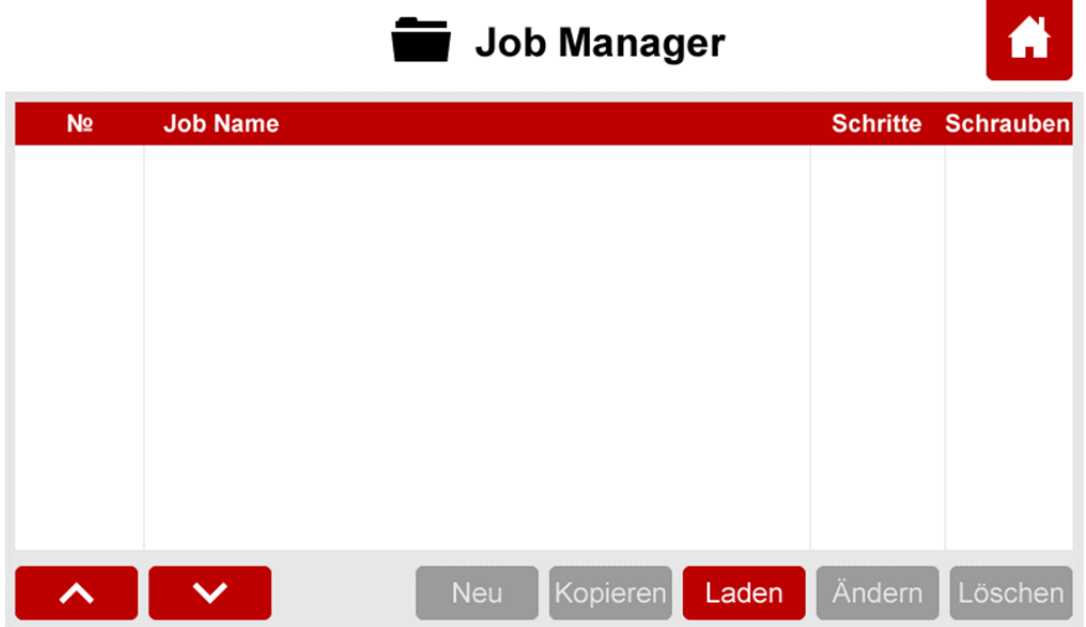

Jeder Job hat seine fortlaufende Nummer (№). Um die Nummer zu ändern, tippen Sie noch einmal auf den ausgewählten Job und ändern Sie dann seine Position mit den Tasten *Auf* und *Ab*.

Zu Informationszwecken wird die Anzahl der Schritte und Schrauben in einem Auftrag in der entsprechenden Zeile angezeigt.

Die *Home‐Taste* bietet Zugriff auf den Hauptmenübildschirm.

Maximale Anzahl der Jobs: 255.

**HINWEIS:** Wenn Sie nicht angemeldet sind, sind die einzigen aktiven Schaltflächen *Laden* und *Start*, andere Schaltflächen sind gesperrt.

# **6. ERSTELLUNG EINES JOBS**

Drücken Sie im Job Manager‐Bildschirm die Taste *Neu.* Ein neuer Job wird erstellt und am Ende platziert. Der Bildschirm zu Erstellung neuer Jobs wird automatisch angezeigt.

Ein Job wird durch eine Abfolge von Schritten dargestellt. Diese Schritte können in beliebiger Reihenfolge organisiert werden, so dass es der gewünschten Produktionsreihenfolge entspricht. Es gibt 5 Arten von Schritten und jeder von ihnen kann bei Bedarf mehrfach verwendet werden.

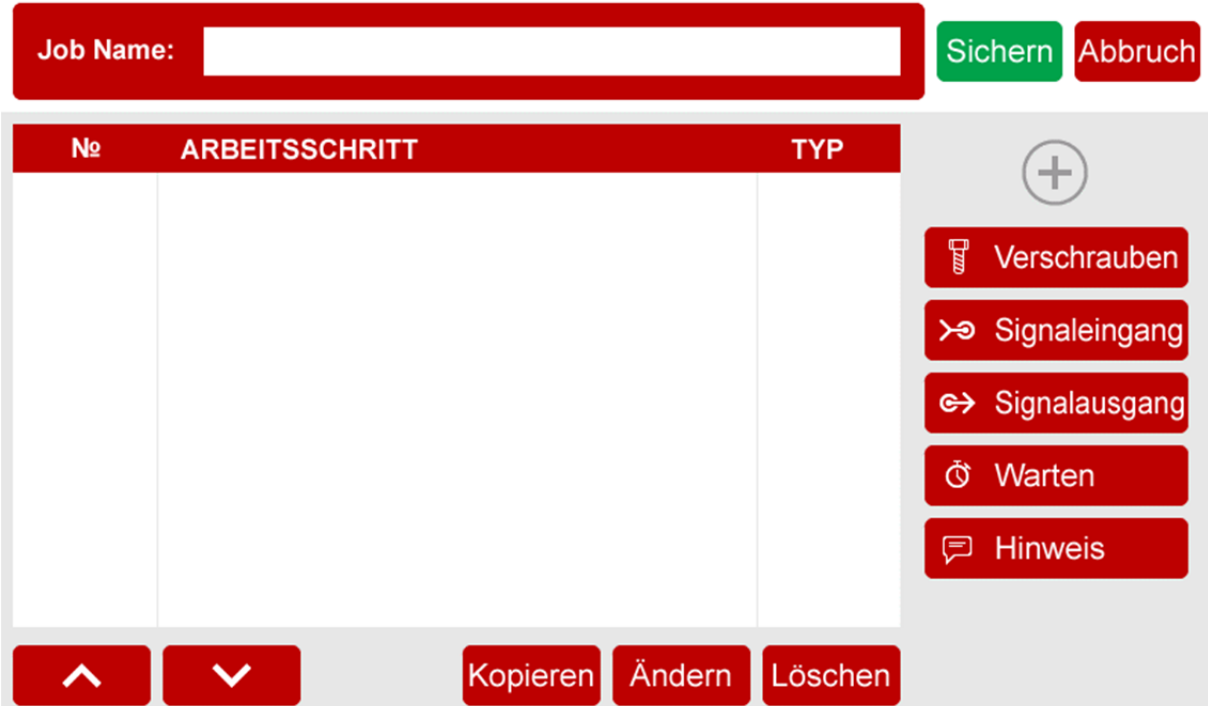

- ‐ **Verschrauben:** dieser Schritt enthält Verschraubungspositionen mit Informationen zu diesen Positionen (Positionstoleranz, Verschraubungsprogramm, Verschraubungszeit, usw.).
- ‐ **Signaleingang:** dieser Schritt wird verwendet, um ein Eingangssignal zu überprüfen, um zum nächsten Schritt überzugehen (z.B. Signale aus den Näherungssensoren, Tasten, usw.).
- ‐ **Signalausgang:** dieser Schritt wird verwendet, um ein Signal zu senden, um die Automatisierung der Ausrüstung zu realisieren (z.B. Aktivierung der Pneumatikventile, Lichter, usw.).
- ‐ **Warten:** dieser Schritt ermöglicht es, den aktuellen Status der E/A für bestimmte Zeit beizubehalten oder Hinweise für eine gewisse Zeit einzublenden (Erforderlich zwischen dem Empfang einer Eingangssignals und dem Senden eines Ausgangssignals).
- ‐ **Hinweis:** dieser Schritt wird verwendet, um eine grafische‐ oder Textnachricht auf dem Bildschirm während des Arbeitszyklus anzuzeigen.

Ein Job kann bis 255 Schritte enthalten. Die maximale Anzahl der Positionen in einem Verschraubungsschritt beträgt 99.

Um die Reihenfolge der Schritte zu ändern, drücken Sie auf den ausgewählten Schritt noch einmal. Ändern Sie dann die Position des Schrittes auf der Liste mit den Tasten *Auf* und *Ab*.

Erstellte Schritte können mit der Schaltfläche *Bearbeiten* geändert oder mit der Schaltfläche *Löschen* gelöscht werden. Schaltfläche *Kopieren* erstellt eine Kopie des ausgewählten Schritts und fügt sie am Ender der Liste ein. Drücken Sie *Sichern*, um den Auftrag zu speichern, oder *Abbruch*, um die Programmierung zu beenden, ohne die Änderung zu speichern.

### **6.1 Erstellung eines Verschraubungsschrittes**

**HINWEIS:** es ist empfehlenswert, den Referenzpunkt des Wertgebers zu definieren, bevor ein Verschraubungsschritt erstellt wird. Siehe Kapitel Wertgeber‐Einstellungen.

In der Erstellung eines neuen Jobs klicken Sie Verschrauben‐Taste an. Das Verschraubungsschritterstellungsbild wird angezeigt.

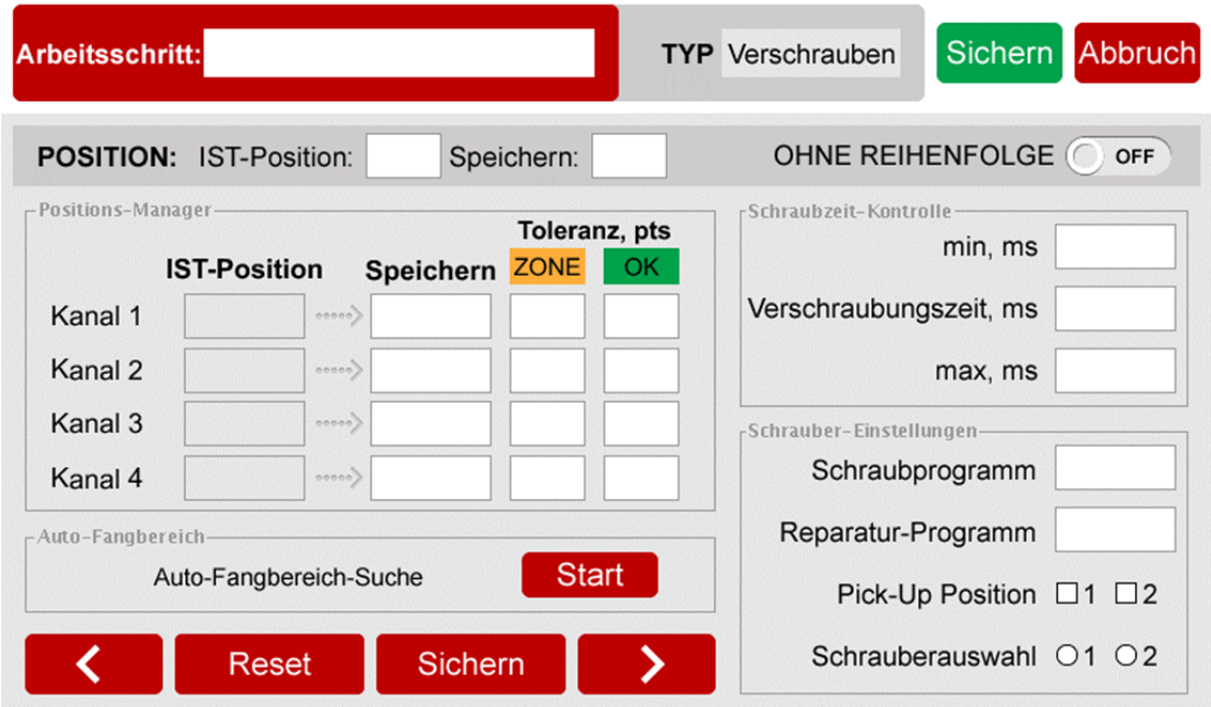

**IST‐Position** zeigt die aktuelle Nummer der zu programmierenden Position an.

**Speichern** zeigt die Anzahl der gespeicherten Positionen im Verschraubungsschritt, die programmiert wurden.

**IST‐Position Kanäle** zeigen aktuelle Werte von den analogen Wertgebern. Es werden nur aktive Kanäle angezeigt.

**Speichern Kanäle** zeigen gespeicherte Werte von den Analogen Wertgebern. Aktuelle Werte werden gespeichert, wenn die rote Sichern-Taste gedrückt wird oder wenn ,Fastening OK' Signal empfangen wird beim automatisierten Vorgang.

**Toleranzfelder** zeigen die Toleranzwerte für analoge Wertgeber an, die für jeden Wertgeber für die aktuelle Position angewendet werden. Toleranzwerte können mithilfe von *Auto‐Fangbereich* automatisch erkannt werden (weitere Informationen finden Sie im entsprechenden Kapitel).

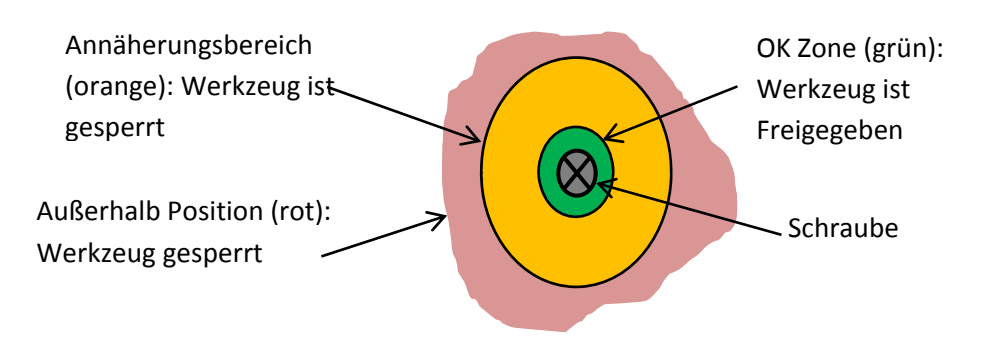

**HINWEIS:** Die tatsächliche Geometrie der Toleranzfläche ist nicht kreisförmig. Die Form hängt von der Geometrie des verwendeten Positionierungsarms ab. Um Überlappungen der Toleranzbereiche verschiedener Schrauben zu vermeiden, halten Sie die Toleranzwerte so niedrig wie möglich.

**Schraubzeit‐Kontrolle** zeigt die gemessene Verschraubungszeit und berechnete Min‐ und Max‐ Grenzwerte. Minimale und maximale Werte werden anhand der in den Einstellungen definierten Prozentsätze berechnet

**Schraubprogramm** wählt durch einen 24V Ausgang auf dem Controller des Schraubers ein Programm aus, wenn vom Schraubwerkzeug unterstützt. (Binäre Logik möglich oder Direkte Logik wo ein Ausgang ein Programm ist).

**Reperatur‐Programm** ist dem Schraubprogramm ähnlich, es wird aber nur dann verwendet, wenn eine Operation wiederholt werden muss und wird automatisch nach einer schlechten Verschraubung ausgeführt (falls Reperatur in den Einstellungen ermöglicht ist).

**Pick‐Up Positionen 1 und 2** können ausgewählt werden, um den Schrauber in spezifischer Position oder Fläche (außer OK Zone) frei zu geben, damit eine Schraube aufgenommen werden kann. ,Fastening OK' und ,Motor Run' sind bei der Pick-Up Positionen nicht aktiv.

**Schrauberauswahl 1 und 2** gilt nur für DOGA‐Schrauber (GX, GY, DO, GA), die über den RJ45‐ Anschluss angeschlossen sind. Diese Auswahl ermöglicht das Aktivieren und Deaktivieren von Werkzeugen für jede einzelne Position.

**Reset‐Taste** werden die aktuellen Positionsdaten auf die Standardwerte zurückgesetzt. Um eine Position zu löschen, drücken sie *Reset* noch einmal, nachdem die Positionsdaten auf die Standardeinstellungen zurückgesetzt wurden.

**HINWEIS:** *Sichern*‐Taste verwenden Sie nur, um eine Position aus dem Wertgeber zu sichern.

Ein Verschraubungsschritt kann manuell oder automatisch programmiert werden.

#### **6.1.1 Manuelle Programmierung des Verschraubungsschrittes:**

- *0 Optional:* Verwenden Sie die Auto‐Fangbereich Funktion (siehe Auto‐Fangbereich Funktion). Positionieren Sie den Arm auf der ersten Schraube. Wertgeber‐Überwachungsfelder zeigen die aktuelle Position des Arms an.
- *1* Drücken Sie die *Anwenden* Taste, um die aktuelle Position des Arms zu speichern. Die gespeicherten Werte der Wertgeber werden in den entsprechenden Feldern angezeigt. Wenn Sie mit dem Ergebnis nicht zufrieden sind, dann drücken Sie erneut *Anwenden* und die Werte werden erneut gespeichert.
- *2* Standardtoleranzwerte für OK und Annähernde Zone werden angewendet. Um die Standartwerte zu ändern, beziehen Sie sich auf die Einstellungen des Wertgebers. Toleranzwerte können manuell oder mit der Auto‐Fangbereich Funktion angewendet werden.
- *3* Definieren Sie Schraubprogramm und das Reparatur‐Programm für die aktuelle Position, Pick‐Up Positionen (Siehe Pick‐Up Positionen in den Einstellungen des Wertgebers) und die Schrauberauswahl, falls diese relevant sind. Nur für DOGA GX/GY/DO/GA Werkzeuge.
- *4* Falls nötig, definieren Sie maximale und minimale Schraubzeit. Schraubzeit‐Kontrolle wird nicht verwendet, falls die Werte auf 0 eingestellt sind.
- *5* Klicken Sie Weiter‐Taste an, um die nächste Position zu definieren.
- *6* Wiederholen Sie die Schritte 1 bis 6 für jede Position.
- *7* Aktivieren Sie *Ohne Reihenfolge* Taste, falls eine strikte Verschraubungsreihenfolge nicht nötig ist. **HINWEIS:** Solange *Ohne Reihenfolge* aktiviert ist, ist die Verwaltung des Reperatur Programms nicht möglich.
- *8* Drücken Sie die *Sichern*‐Taste, um den Schritt zu sichern oder *Abbruch*, um die Programmierung ohne Sichern zu verlassen.

#### **6.1.2 Automatische Programmierung des Verschraubungsschrittes:**

Vergewissern Sie sich, dass das Werkzeug mit dem Gerät verbunden ist und dass die Signale korrekt zugeordnet sind. Um die Schraubzeit anzeigen zu können, müssen ,Motor Run' und ,Fastening OK' Signale verfügbar sein.

- 0. *Optional:* Verwenden Sie die Auto‐Fangbereich Funktion (Siehe Auto‐Fangbereich Funktion)
- 1. Positionieren Sie den Arm auf der ersten Schraube. IST‐Position wird in den Feldern gezeigt.
- 2. Definieren Sie Schraubprogramm und Änderungsschraubprogramm für die aktuelle Position, Pick‐Up Positionen (Siehe Pick‐Up Positionen in den Einstellungen des Wertgebers) und die Schrauber Auswahl, falls diese relevant sind.
- 3. Führen Sie die Verschraubung so aus, wie sie später bei der Montage durchgeführt werden soll.
- 4. Die aktuellen Werte der Wertgeber werden gespeichert und auf den Schritt angewandt. Schraubzeit wird automatisch gespeichert. Minimale und maximale Schraubzeitlimits sind in den Arbeitseinstellungen vorgegeben. Schraubzeit‐Kontrolle wird nicht verwendet, falls die Werte auf 0 eingestellt sind.
- 5. Wiederholen Sie Schritte von 1 bis 5 für jede Position.
- 6. Aktivieren Sie Funktion *Ohne Reihenfolge*, wenn eine strikte Verschraubungsreihenfolge nicht nötig ist. **HINWEIS:** Solange *Ohne Reihenfolge* aktiviert ist, ist Verwaltung des Reparatur‐Programms nicht möglich.
- 7. Falls Sie Werte oder sonstige Funktionen bearbeiten wollen, dann können sie mit den Pfeiltasten unten zwischen den einzelnen Verschrauben vor und zurück wechseln.
- 8. Drücken Sie die *Sichern*‐Taste, um den Schritt zu sichern oder *Abbruch*‐Taste, um die Programmierung ohne Sichern zu verlassen.

#### **6.1.3 Auto‐Fangbereich Funktion:**

Diese Funktion ermöglicht eine automatische Erkennung der OK Zone für jede Position. 'Motor Run' Signal muss verfügbar sein, um diese Funktion verwenden zu können.

- 1. Drücken Sie die *Start*‐Taste im Auto‐Fangbereich, um zu beginnen.
- 2. Starten Sie das Werkzeug und bewegen Sie es um die Schraube, um die OK Zone zu definieren (OK Zone, wo der Schrauber nicht gesperrt ist).
- 3. Schalten Sie das Werkzeug aus und drücken Sie die *Stopp*‐Taste oder führen Sie die Verschraubung so aus, als sie bei der Produktion ausgeführt werden soll. In diesem Fall werden die Schraubzeit und erkannte Toleranzwerte automatisch gespeichert. Definieren der nächsten Position beginnt automatisch.
- 4. Fahren Sie mit manueller oder automatischer Programmierung fort.

#### **6.2 Erstellung eines Signaleingangs**

Drücken Sie die *Eingang*‐Taste, während Sie den Job bearbeiten. Das Bild für Erstellung eines neuen Signaleingang erscheint.

Wählen Sie einen verfügbaren Eingang aus der Liste der Eingänge. Wenn ein Eingang für eine bestimmte Funktion zugewiesen wurde, kann dieser Eingang nicht mehr für ein weiteres Signal verwendet werden.

Wählen Sie den Typ des Signals. Es gibt 4 Typen der Signaleingänge:

- ‐ **High aktiv:** für diesen Typ des Signals ist es nötig, den Wechsel von 0 bis 1 zu erkennen.
- ‐ **Low aktiv**: für diesen Typ des Signals ist es nötig, den Wechsel von 1 bis 0 zu erkennen.
- ‐ **Status high:** für diesen Typ des Signals ist es genug, wenn das Signal als 1 erkannt wird.
- ‐ **Status low:** für diesen Typ des Signals ist es genug, wenn das Signal als 0 erkannt wird.

Der logische Eingangsschritt ist abgeschlossen, wenn das entsprechende Eingangssignal dem Zustand des gewählten Signaltyps entspricht.

Falls zwei oder mehrere Signale ausgewählt werden, wird die UND Voraussetzung angewendet.

Drücken Sie die *Sichern*‐Taste, um den Schritt zu sichern oder *Abbruch*‐Taste, um die Programmierung ohne Sichern zu verlassen.

## **6.3 Erstellung eines Signalausgangs**

Drücken Sie die *Ausgang*‐Taste, während Sie sich in der Job Erstellung befinden. Das Bild für die Erstellung eines neuen Signalausgangs erscheint.

Wählen Sie einen verfügbaren Ausgang aus der Liste der Ausgänge. Wenn ein Ausgang für eine bestimmte Funktion zugewiesen wurde, kann dieser Ausgang nicht mehr für ein weiteres Signal verwendet werden.

Es gibt zwei Typen von Signalausgängen:

- ‐ **Kontinuierlich:** Dieses Signal ist bis zum nächsten Signalausgang kontinuierlich. Um das Signal zu deaktivieren, erstellen Sie einen neuen Signalausgang und lassen Sie das beim entsprechenden Ausgang den Haken weg.
- ‐ **Impuls**: Dieses Signal ist ein Impuls mit definierter Dauer. Dauer des Impulses ist in ms definiert.

Mehrere Signalausgänge können in einem Schritt angewendet werden.

Drücken Sie die *Sichern*‐Taste, um den Schritt zu sichern oder *Abbruch*‐Taste, um die Programmierung ohne Sichern zu verlassen.

### **6.4 Erstellung eines Verzögerungsschritt**

Klicken Sie *Warten*‐Taste an, während der Erstellung eines neuen Jobs. Das Bild zur Erstellung einer Verzögerung erscheint.

Das Gerät hält still, bis die vorgegebene Zeit vorbei ist. Der Verzögerungsschritt kann angewendet werden, um die Zeitplanung zwischen Signalaus‐ und Eingang oder zwischen Nachrichten zu verwalten. Drücken Sie die *Sichern*‐Taste, um den Schritt zu sichern oder *Abbruch*‐Taste, um die Programmierung ohne Sichern zu verlassen.

#### **6.5 Erstellung eines Hinweises**

Drücken Sie die *Hinweis*‐Taste, während der Erstellung eines neuen Jobs. Das Bild zur Erstellung eines neuen Hinweises erscheint.

Geben Sie den Text ein und aktivieren Sie den entsprechenden Schalter.

Wählen Sie das gewünschte Bild aus der Liste der Bilder aus und aktivieren Sie den entsprechenden Schalter. Fall Sie das Bild wieder ausblenden wollen, ist es nötig einen neuen Hinweis‐Schritt zu erstellen, diesen lassen sie dann komplett leer.

Bilder werden im folgenden Ordner gespeichert: **SD: \user\images\messages**

Verwenden Sie folgende Auflösung für das beste Ergebnis: **800 x 480 px, 16 bit, RGB565 BMP**

Hinweis: 24 Bit BMP Bilder können verwendet werden, aber die Verarbeitungszeit ist jedoch länger. Für die bessere Produktivität verwenden Sie die vorgegebene Software, um die Bilder zu bearbeiten.

Drücken Sie die *Sichern*‐Taste, um den Schritt zu sichern oder *Abbruch*‐Taste, um die Programmierung ohne Sichern zu verlassen.

#### **Erstellung der 16 Bit Bitmap Bilder mit Image Converter Utility:**

- 1. Starten Sie Image Converter Utility
- 2. Wählen Sie einen Ordner, wo die bearbeiteten Bilder gespeichert werden sollen. **Hinweis**: Image Converter erstellt einen neuen Ordner »16bit«, wo die bearbeiteten Bilder gespeichert werden.
- 3. Klicken Sie *Add*‐Taste an, um neue Bilder, die bearbeitet werden sollen, hinzuzufügen. *Remove*‐Taste entfernt gewünschte Bilder. **Hinweis**: Nur Bilder mit dem Format .jpeg oder .bmp können bearbeitet werden.
- 4. Drücken Sie die *Convert*‐Taste, um die Bilder zu bearbeiten. Die bearbeiteten Bilder werden im Ordner, 16bit' gespeichert.
- 5. Schließen Sie Image Converter Utility.

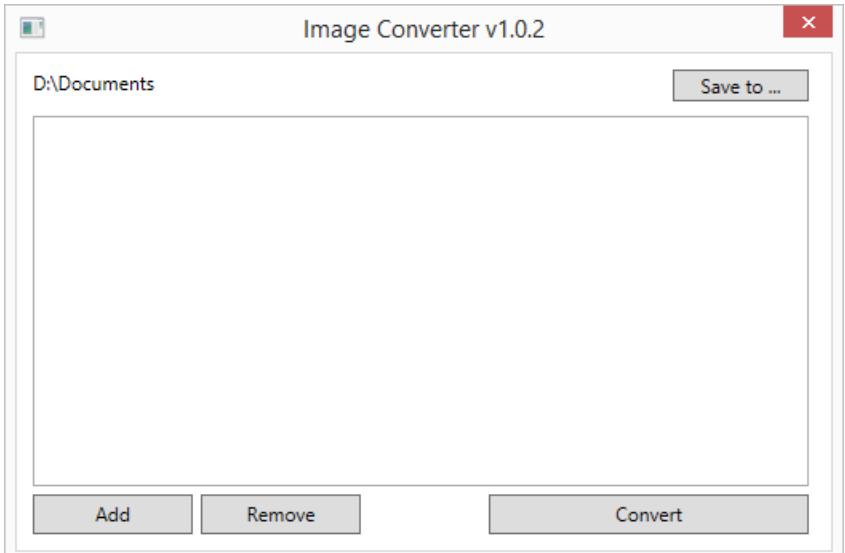

## **6.6 Beispiel eines Jobs**

Ein einfacher Job kann nur einen Verschraubungs‐Schritt enthalten, der die Anzahl der Schrauben und die Position des Werkzeugs gewährleistet ‐ Kontrollfunktion.

Das Beispiel zeigt ein Job für Verwaltung einer automatisierten Werkstation mit mehreren Sensoren und Aktuatoren.

Dieser Job enthält 5 Signaleingänge, 4 Signalausgänge, 7 Nachrichten (Text oder/und Bild) und 2 Verschraubungsschritten.

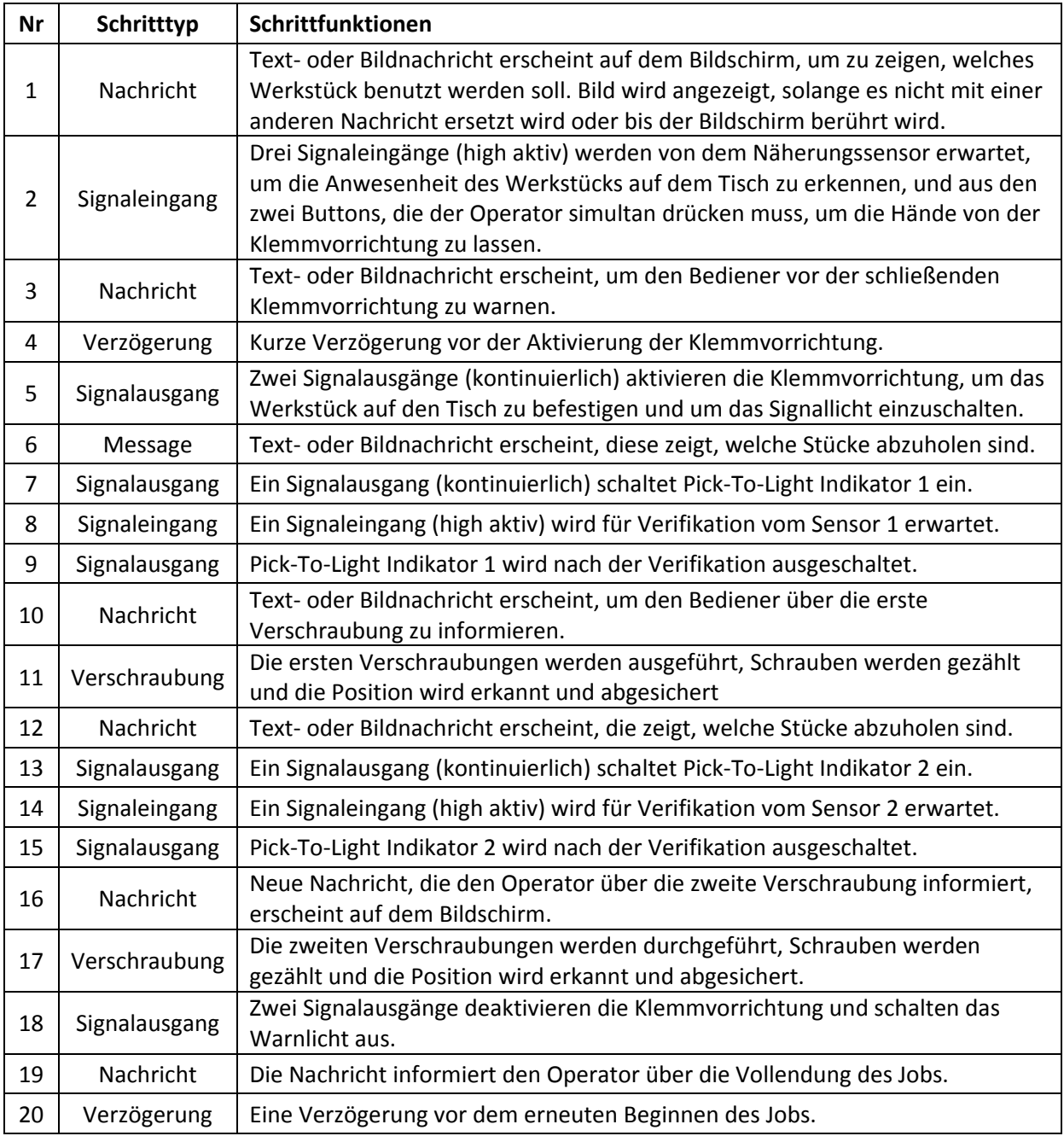

# **7. Einstellung**

# **7.1 Parametereinstellungen**

#### **Bild 1 bis 4: Schnittstelleeinstellungen**

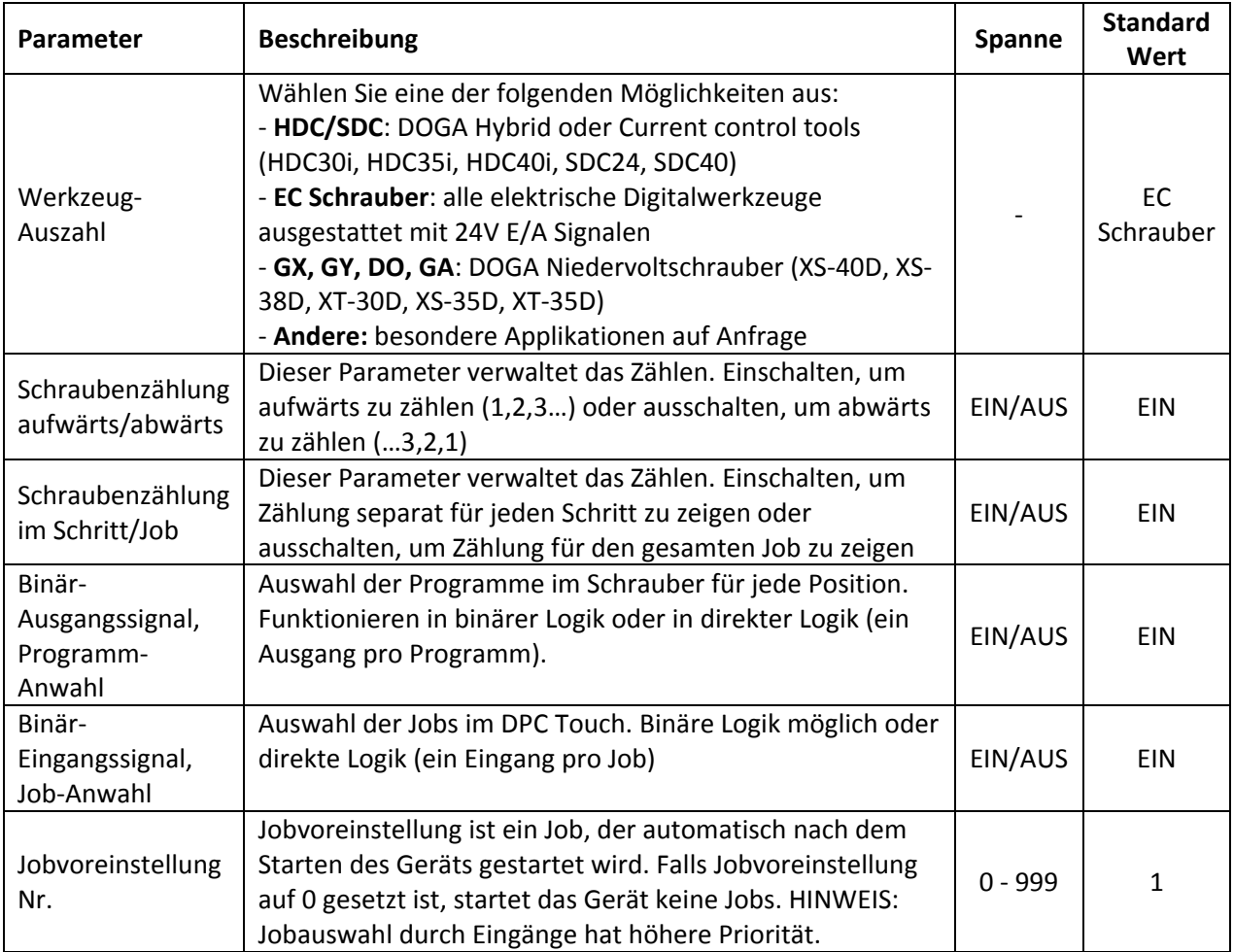

#### **Bild 2 von 4: Buttonmanagement im Arbeitsmodus**

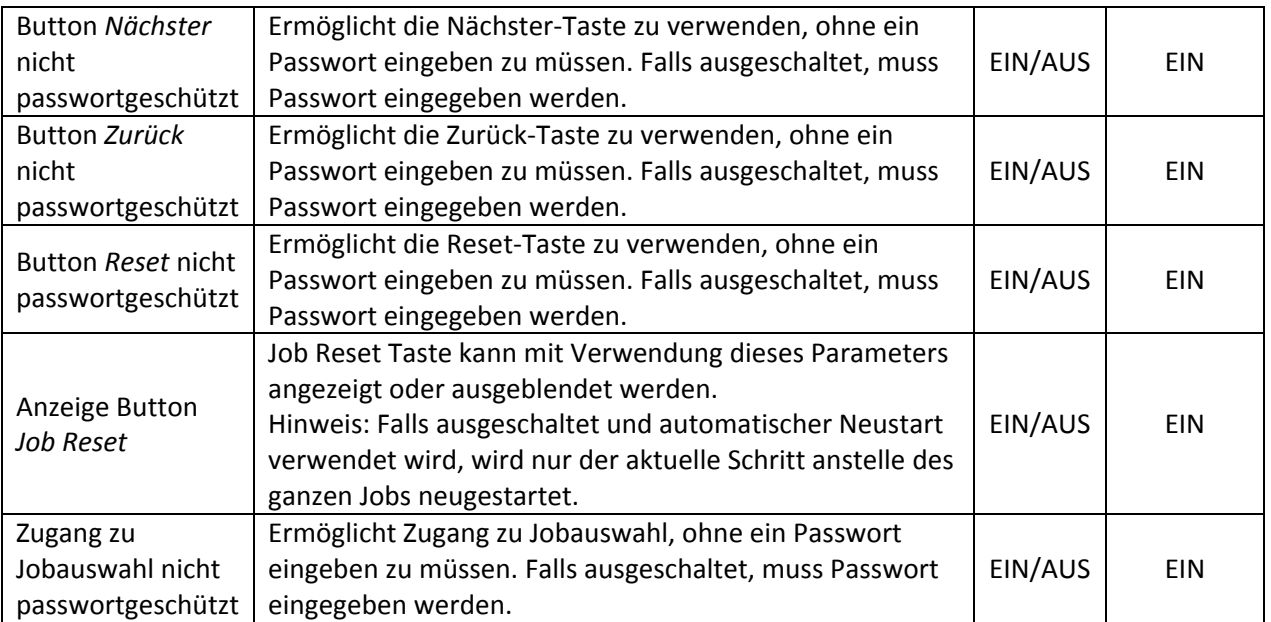

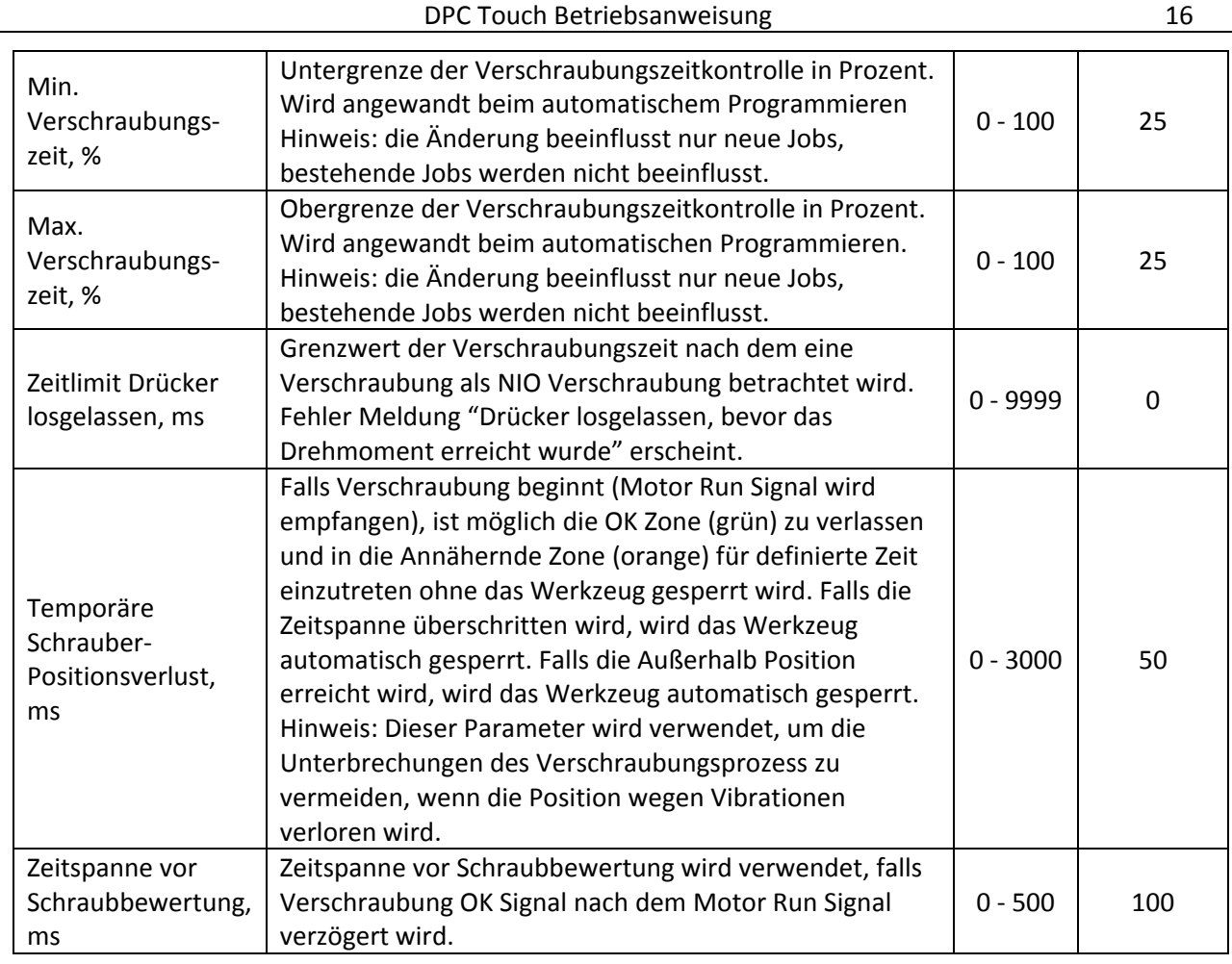

#### **Bild 4 von 4: Management der NIO Verschraubungen**

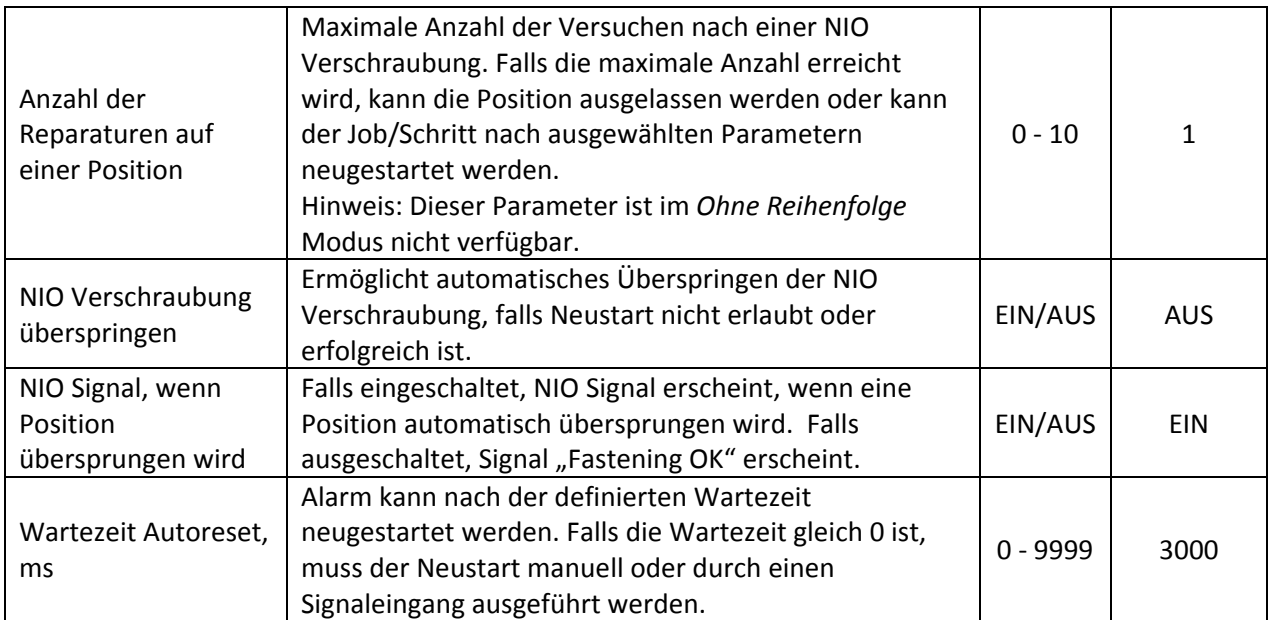

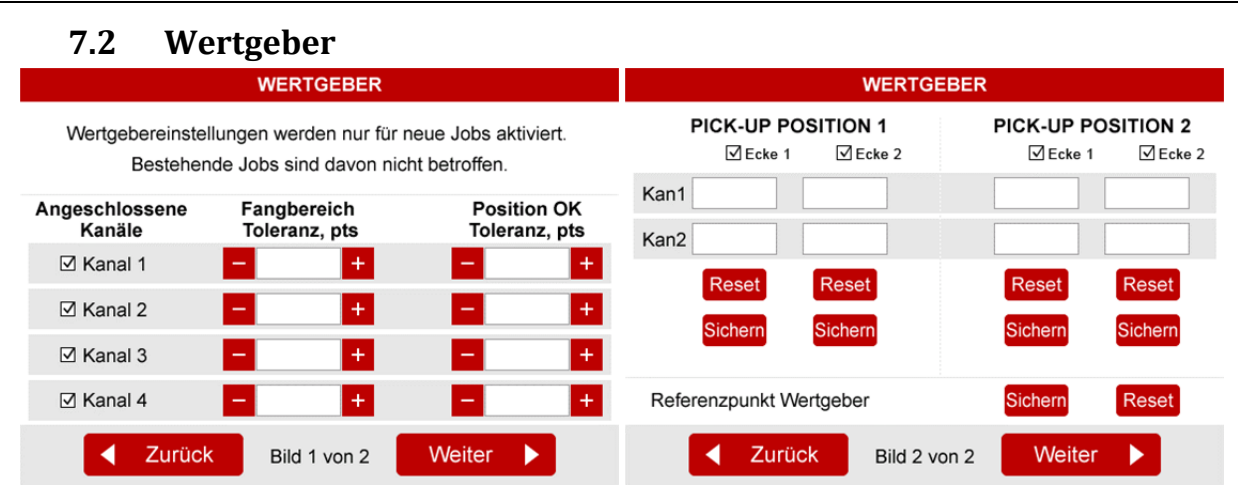

#### **Aktivierung und Toleranzeinstellungen (Bild 1 von 2)**

Aktivieren oder deaktivieren Sie entsprechende Wertgeber in den entsprechenden Feldern.

Geben Sie die vorgegebenen Werte für den Fangbereich und OK Zone ein. Das Werkzeug ist innerhalb dieser Werte freigegeben. Die vorgegebenen Toleranzwerte werden automatisch während der Verschraubung angewendet. Es ist möglich, die Toleranzwerte manuell für jeden individuellen Schritt der Verschraubung einzugeben. Bestehende Jobs sind davon nicht betroffen.

Falls die Toleranzwerte geändert werden, werden die neuen Werte ausschließlich auf die neuen Jobs angewendet.

Mehr Informationen im Kapitel Erstellung eines Verschraubungsschrittes.

#### **Pick up position 1 and 2 (Bild 2 von 2)**

Es ist möglich 2 Pick‐Up‐Positionen oder Flächen zu definieren. Das Werkzeug kann in der entsprechenden Pick‐Up‐Fläche freigegeben werden.

Pick‐Up‐Position kann als Punkt (Ecke 1) oder als Fläche zwischen Ecke 1 und Ecke 2 definiert werden (siehe unten).

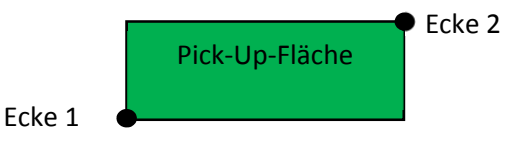

**HINWEIS**: Die wirkliche Fläche der Pick‐Up‐Position ist nicht rechteckig und hängt von der Geometrie des Positionierungsarms ab.

Um die entsprechende Position zu speichern, positionieren Sie den Arm und drücken Sie die *Sichern*‐ Taste.

#### **Referenzpunkt des Wertgebers (Bild 2 von 2)**

Mit dieser Funktion kann der Referenzpunkt des Wertgebers definiert werden. Die Definition des Referenzpunktes ist nützlich, wenn der Wertgeber ausgetauscht werden muss oder wenn die Position des Werkstücks nicht fest definiert ist.Der Referenzpunkt kann mit der *Sichern*‐Taste definiert und mit der *Reset*‐Taste zurückgesetzt werden. Der Referenzpunkt kann auch mit einem externen Signaleingang im Arbeitsmodus definiert werden.

### **7.3 Eingänge**

Aktiveren Sie die erforderlichen Eingänge, indem Sie die entsprechenden Kontrollkästchen aktivieren. Wählen Sie die gewünschte Eingangsfunktion aus der Liste.

Nicht zugeordnete Eingänge können als Signaleingänge in der Job Erstellung verwendet werden.

Dauer des Impulses muss zwischen 100 und 500 ms sein.

Jede Funktion kann nur einmal zugeordnet werden.

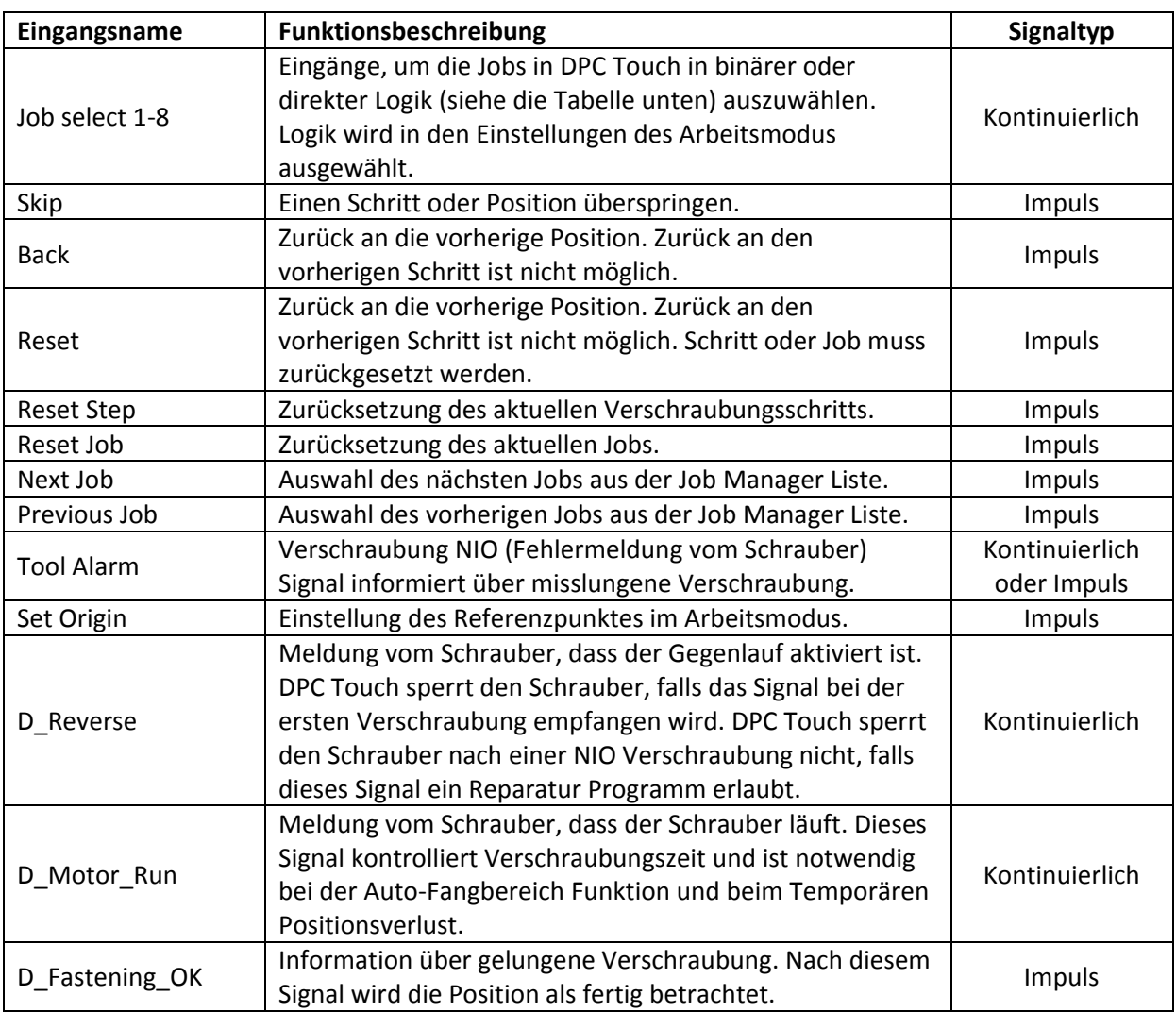

Die Tabelle stellt die Beziehung zwischen ausgewählten Job Signalen und Job Nummer in binärer Logik vor.

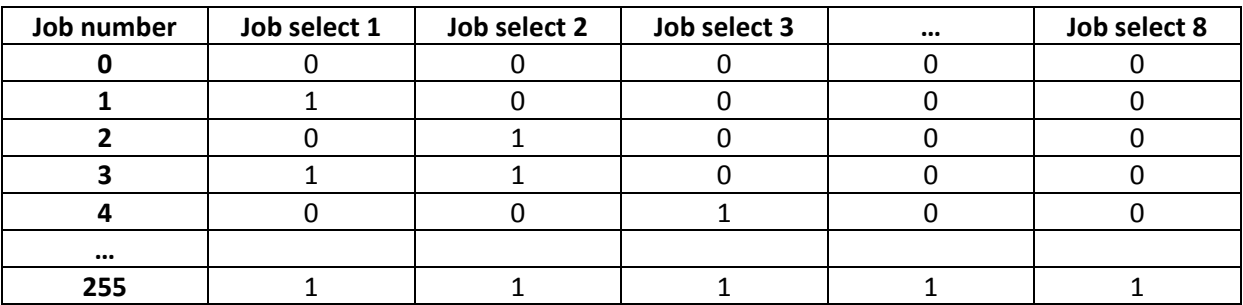

**HINWEIS**: *Siehe Ausgänge für ein Beispiel direkter Logik.*

### **7.4 Ausgänge**

Aktivieren Sie die erforderlichen Eingänge, indem Sie die entsprechenden Kontrollkästchen aktivieren. Gewünschte Eingangsfunktionen aus der Liste auswählen.

Nicht zugeordnete Ausgänge können als Signalausgänge verwendet werden.

Dauer des Impulses beträgt 100 ms.

Jede Funktion kann zu mehreren Ausgängen zugeordnet werden.

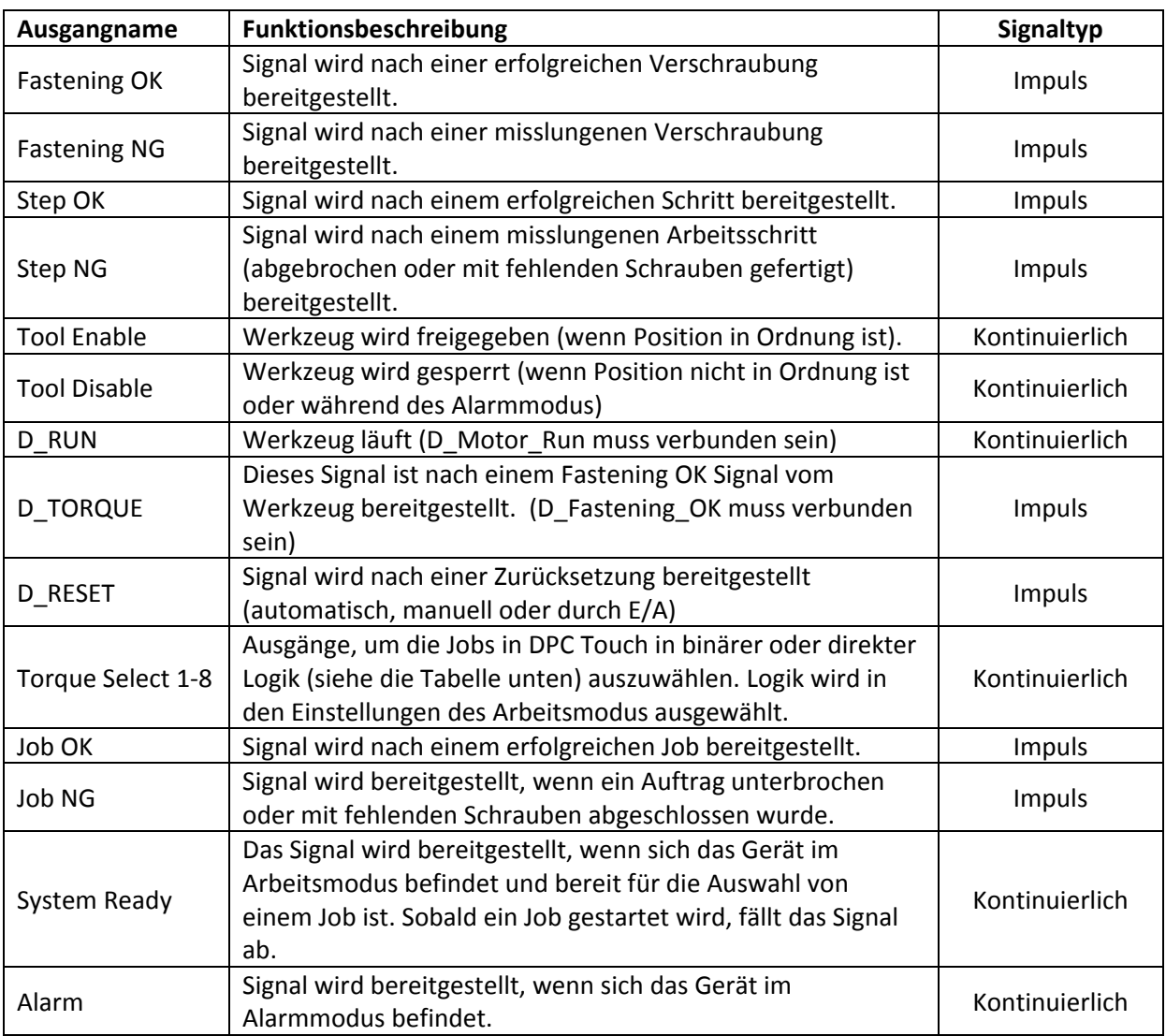

Die folgende Tabelle zeigt die Beziehung zwischen dem "Torque select" und der Programm Auswahl in direkter Logik.

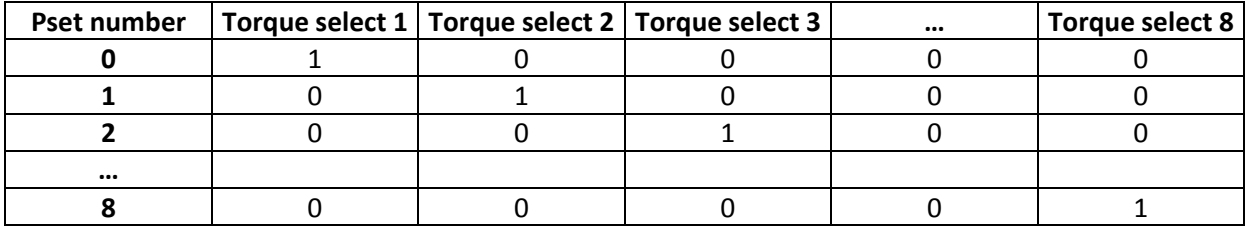

**HINWEIS:** *Siehe Eingänge für ein Beispiel binärer Logik.* 

### **7.5 Netzwerk**

Netzwerkkommunikation ist in der Software v.0.2.8 nicht möglich.

### **7.6 Barcode Scanner**

Sie können am RS232 einen Barcode Scanner. Wenn der Barcode Scanner nicht von DOGA bezogen wurde müssen Sie folgendes Teil: von uns erwerben, ansonsten kann es sein das der Scanner nicht funktioniert.

Um den Barcode Scanner einzurichten gehen Sie wie folgt vor:

- 1. Drücken Sie auf *Einstellungen.* Hier drücken Sie dann auf *Netzwerk.*
- 2. In Bild 1 von 3 aktivieren Sie die Serielle Schnittstelle und unten bei COM 1 Einstellungen wählen Sie bei Modus *BARCODE* aus. Bei Baudrate geben Sie die Baudrate ihres Scanners ein. **Wichtig:** COM 2 Einstellungen muss bei Modus *NONE* ausgewählt werden da es sonst zu Komplikationen kommen kann.
- 3. Danach drücken Sie unten auf *Weiter* bis Sie auf Seite 3 von 3 sind. Hier haben Sie die Möglichkeit links über die Pfeil Tasten die Nummer des Barcodes zu ändern und später auch zwischen gespeicherten Barcodes hin und her zu wechseln. Rechts oben unter Job können Sie dem Barcode einen Job zuweisen der dann mit dem jeweiligen Barcode verknüpft ist. Beim Scannen des Barcodes im Arbeitsmodus wird dann der hinterlegte Job aufgerufen.
- 4. Um einen Barcode einzulesen drücken Sie auf *Einlesen* und scannen Sie dann mit dem Barcode Scanner einen Barcode. Dieser sollte dann links neben der Taste *Einlesen* erscheinen. Sie können den Barcode aber auch manuell in Textfeld eingeben.
- 5. Bei Start und Ende können Sie einstellen ab welcher Stelle Barcode mit dem Programm verknüpft wird und bis zu welcher Stelle. **Bsp.:** Sie haben einen Barcode folgenden Barcode: 1234‐510. In dem Fall ist die 1234 die Teile Nummer die sich nicht verändert und die 510 ist die fortlaufende Nummer die sich immer ändert. Jetzt geben Sie bei Start: 1 ein und bei Ende: 4. So arbeitet das DPC Touch nur mit den ersten 4 Stellen die sich nicht verändern und die Fortlaufende Nummer ist irrelevant.

### **7.7 Sonstige Einstellungen**

#### **Echtzeitanzeige der Wertgeber und E/A (Bild 1 von 4)**

Diese Schnittstelle hilft bei der Überprüfung der korrekten Funktion der Wertgeber. Sie hilft auch bei der Überprüfung des Status der Ein‐ und Ausgangssignale um die Verkabelung zu testen.

#### **Touchscreen Kalibrierung (Bild 2 von 4)**

Drücken Sie auf *Start*, um mit der Kalibrierung anzufangen. Drücken und halten Sie jede angegebene Position für 2 Sekunden, um den Touchscreen zu kalibrieren.

**ACHTUNG:** Sollte die Kalibrierung nicht erfolgreich ausgeführt werden, kann der Bildschirm träge werden. In diesem Fall schalten Sie das Gerät aus, entfernen Sie die SD‐Karte, greifen Sie auf die SD‐ Karte mit einem Rechner zu und löschen Sie folgende Datei: **SD:\system\setting\Setting\_posi.dat**

Passen Sie die Lautstärke mit dem Schieberegler an. Stellen Sie einen gewünschten Ton für Position OK, Alarm und Job OK und passen Sie die Lautstärke an.

#### **Aktuelle Uhrzeit und Datum (Bild 3 von 4)**

Passen Sie die aktuelle Uhrzeit und das Datum an. Das Gerät ist mit einem inneren Akku ausgestattet um diese Einstellungen zu sichern.

#### **Sprache (Bild 3 von 4)**

Wählen Sie die Sprache der grafischen Benutzeroberfläche aus. Verfügbare Sprachen in der Software v.0.2.8:

englisch, französisch, deutsch, spanisch

#### **Passwort (Bild 3 von 4)**

Geben Sie ein neues Passwort ein und drücken Sie die *Sichern‐*Taste. Das vorgegebene Passwort ist *0*.

**HINWEIS:** Sollte das Passwort verloren gehen, schalten Sie das Gerät aus, entfernen Sie die SD‐Karte, greifen Sie auf die SD‐Karte mit einem Rechner zu und löschen Sie folgende Datei:

#### **SD:\system\setting\Setting\_posi.dat**

Nach dem Neustarten wird das Gerät auf die Werkeinstellungen zurückgesetzt.

#### **Zurücksetzung auf Werkeinstellungen (Bild 4 von 4)**

Geben Sie 77 ein, um das Gerät auf Werkeinstellungen zurückzusetzen. Gespeicherte Jobs sind nicht davon betroffen.

#### **Software‐Version (Bild 4 von 4)**

Aktuelle Firmware‐Version des Geräts. Aktualisieren Sie die Firmware regelmäßig, um das Gerät auf dem neuesten Stand zu halten. Wie Sie die Firmware aktualisieren, finden Sie im Upgrade‐Handbuch.

# **8. ARBEITSMODUS**

Das Gerät wird automatisch nach dem Booten im Arbeitsmodus gestartet. Der vorgegebene Job wird automatisch geladen (siehe Arbeitseinstellungen). Arbeitsmodus ist über das Hauptmenü zugänglich und über den Job Manager durch Drücken der *Laden* Taste.

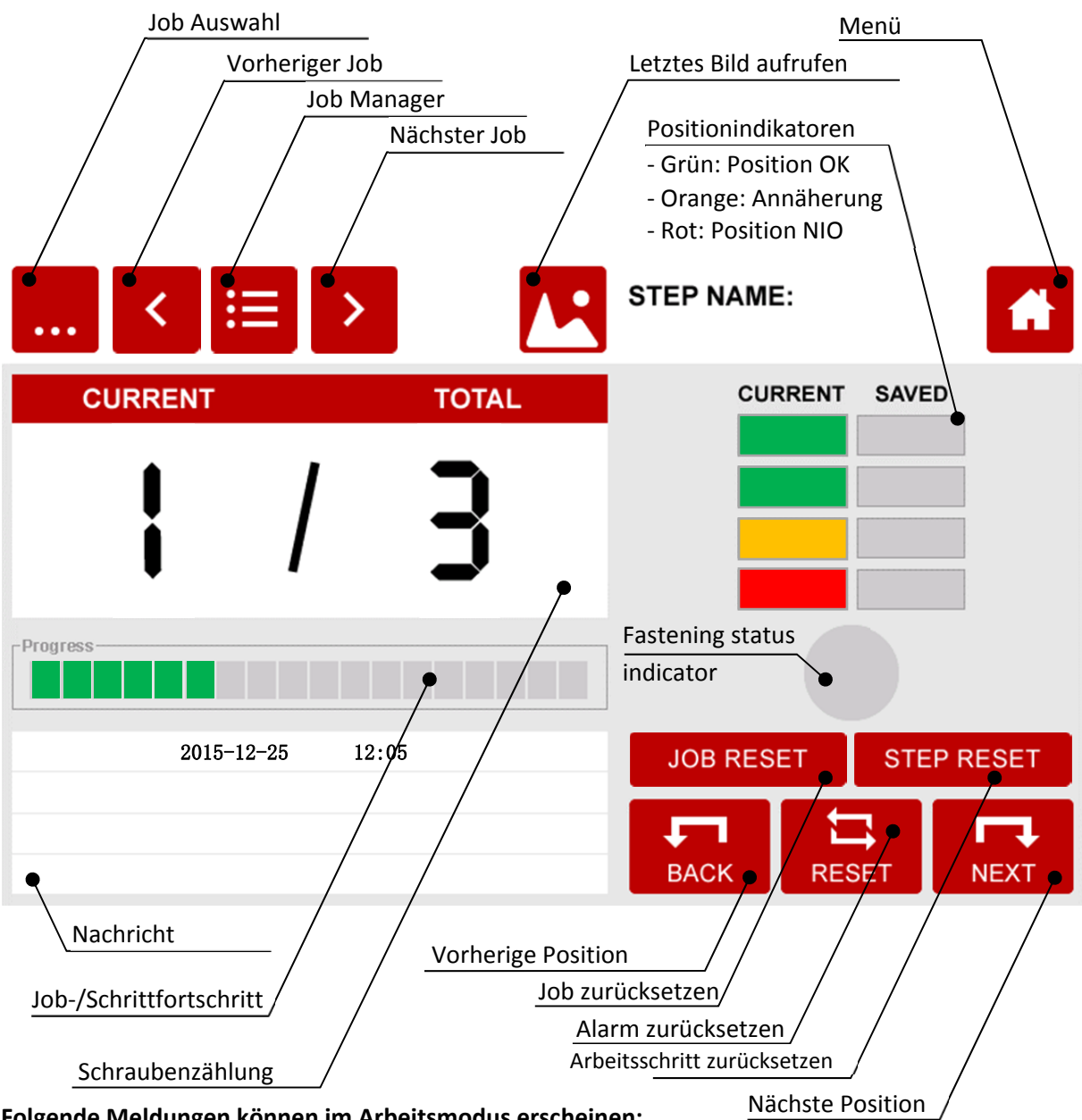

**Folgende Meldungen können im Arbeitsmodus erscheinen:**

- ‐ **Befestigungszeit zu kurz/lang:** Verschraubzeit ist außerhalb min. bzw. max. Limits (siehe Programmierung),
- ‐ **Drücker losgelassen bevor das Drehmoment erreicht wurde:** Werkzeug wurde vor Erreichen des Drehmoments angehalten (siehe Einstellungen)
- ‐ **Verschraubung NIO (Fehlermeldung vom Schrauber):** Fastening NG Signal wird vom Schrauber empfangen,
- ‐ **Systemfehler:** Systemfehler aufgetaucht (Neustarten des Geräts nötig),
- ‐ **E/A Fehler:** Fehler beim Management der Ein‐ und Ausgänge
- ‐ **Job unvollständig erledigt:** Job wurde abgebrochen oder mit fehlenden Schrauben beendet.

# **9. ELEKTRISCHE LEITUNG**

# **9.1 Anschlussschaltplan des Wertgebers**

 $\Gamma$ 

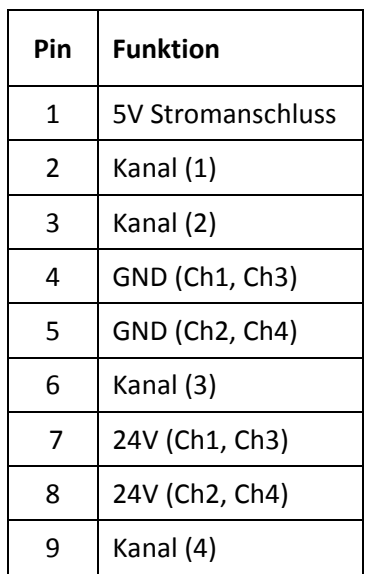

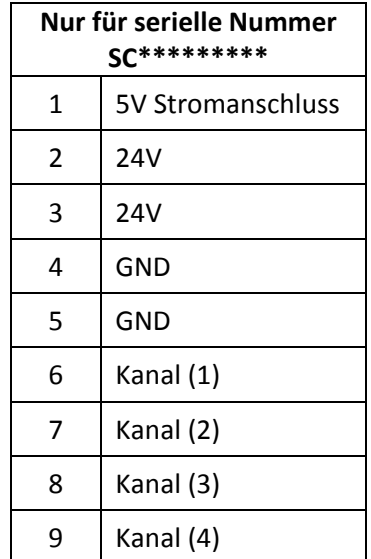

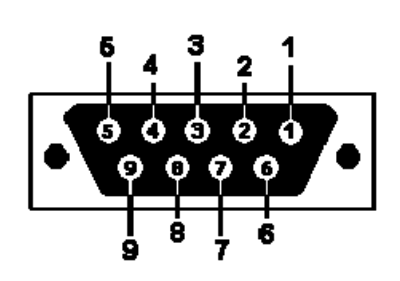

# **9.2 RS232 Anschlussschaltplan**

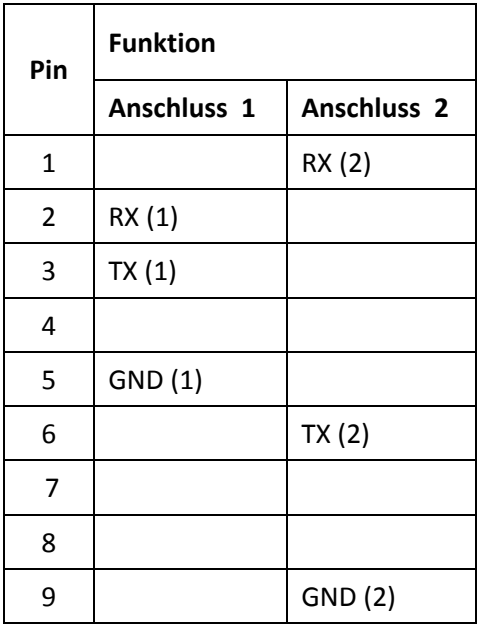

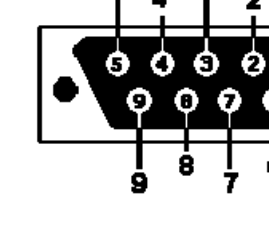

**Hinweis:** um die Firmware zu aktualisieren, müssen die Pins 7 und 8 kurz verbunden sein (siehe Firmwareaktualisierungsanweisung).

# **9.3 Schaltplan der Eingänge**

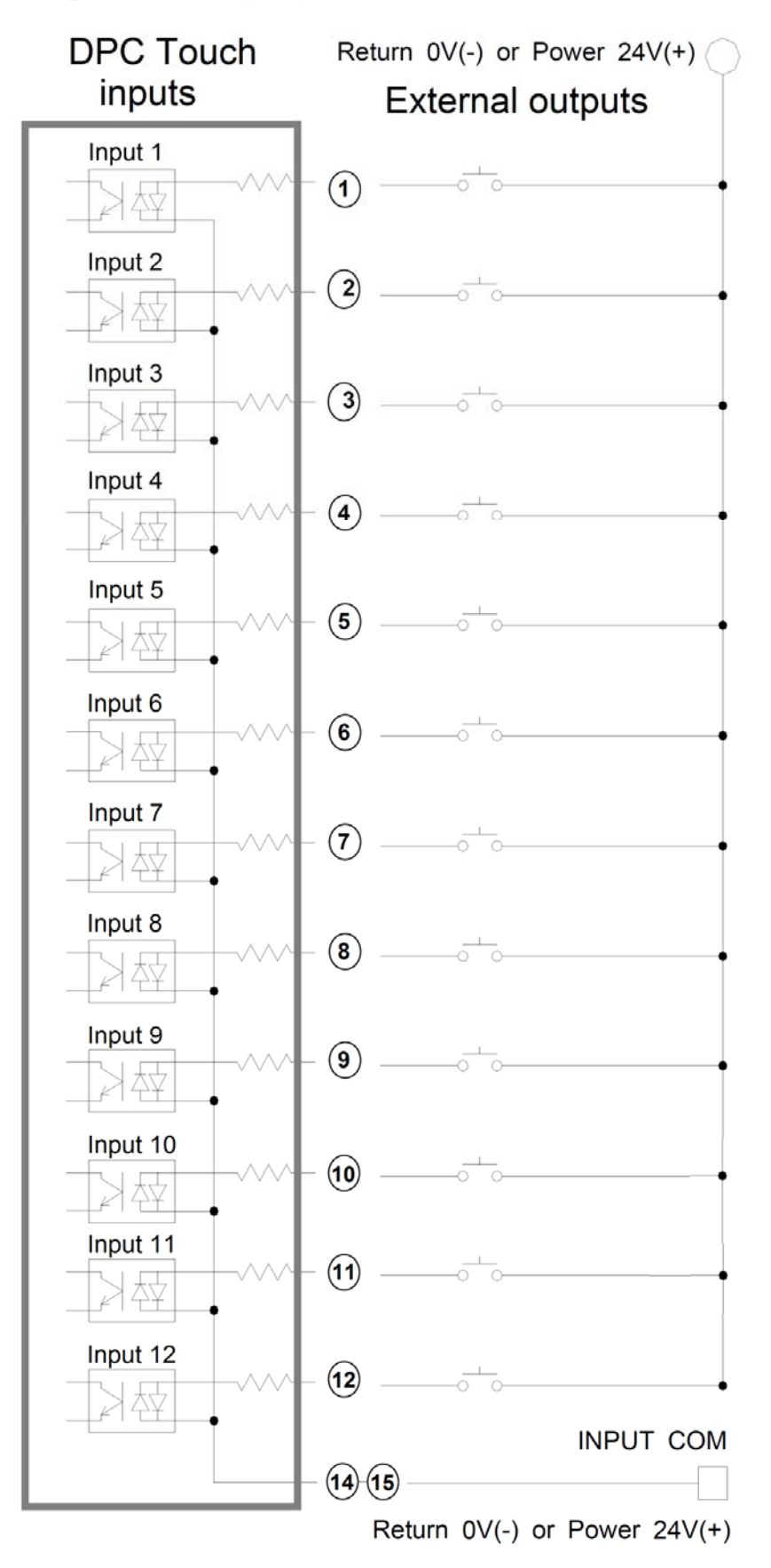

# **9.4 Schaltplan der Ausgänge**

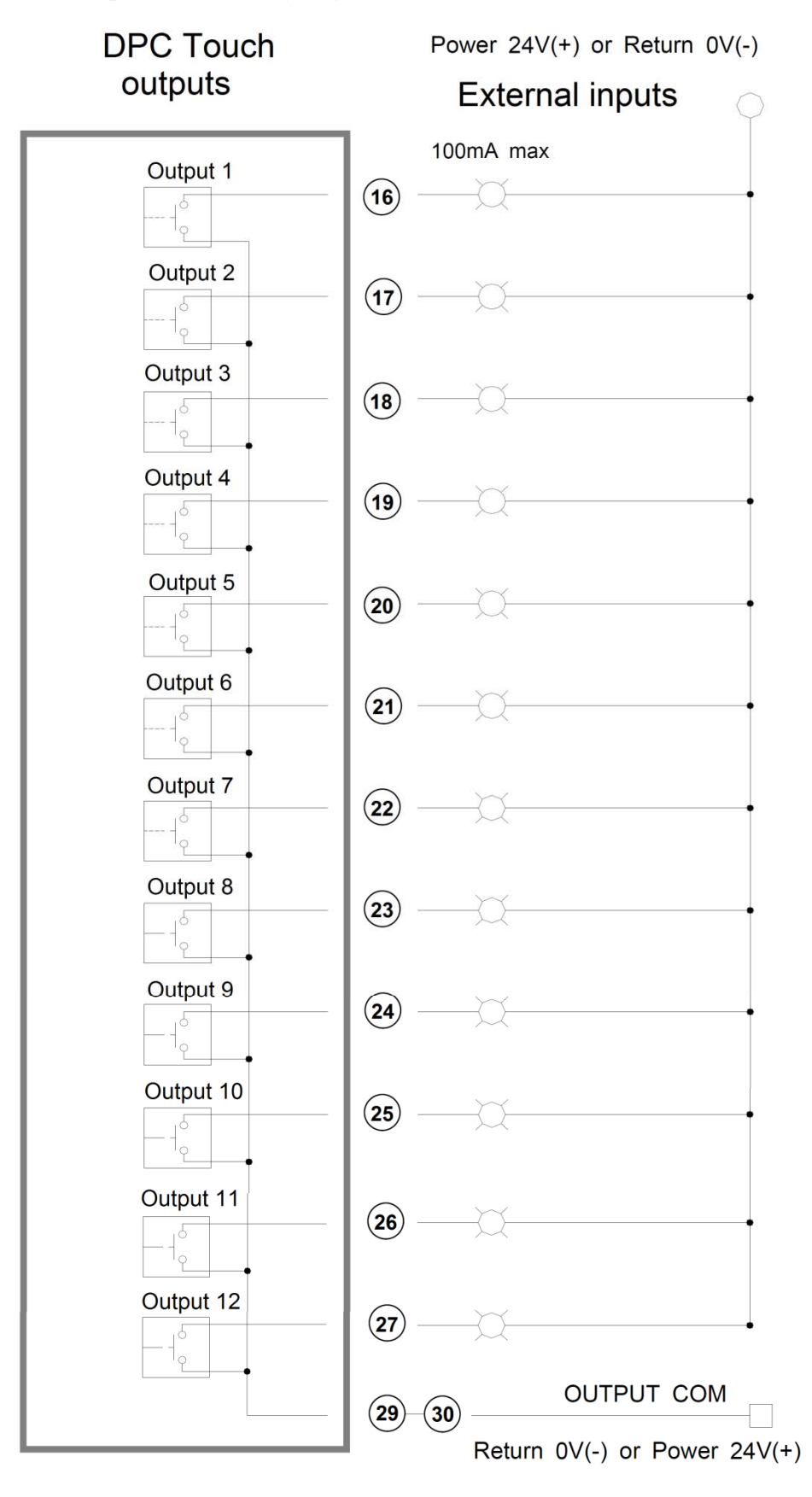

**HINWEIS:** Alle Ausgänge sind optisch isoliert. Max aktuelle Kapazität ist 100mA pro Ausgang. Insgesamt 500mA.

## **9.5 Verbindung an DOGA Niederspannungsschraubern GX/GY/DO/GA**

Zwei Schrauber können simultan an die entsprechenden Anschlüsse DR1 und DR2 angeschlossen werden.

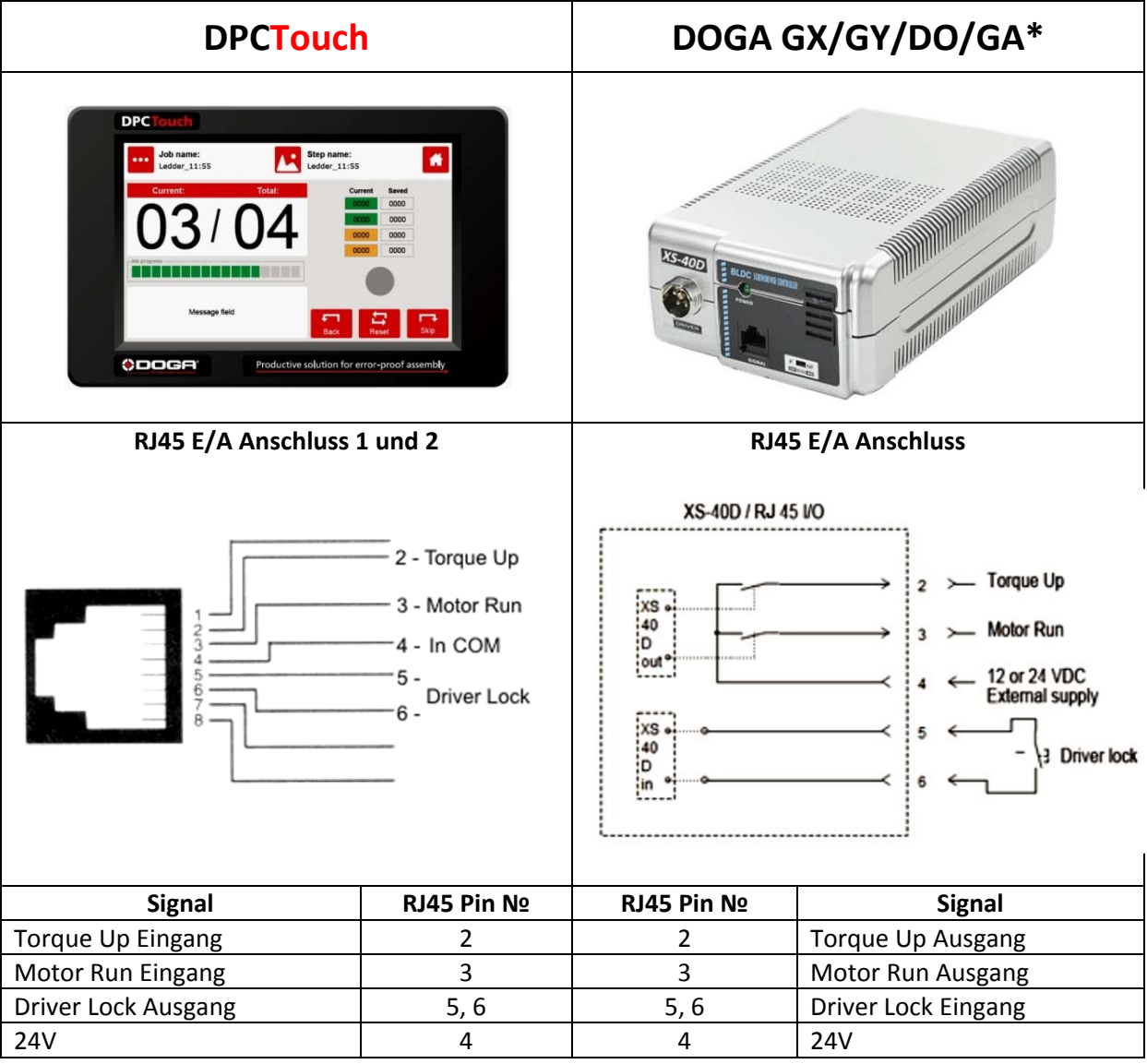

\*Geräte XT‐30D, XS‐38D, XS‐40D, XS‐35D, XT‐35D

**Hinweis:** Wählen Sie GX/GY/DO/GA Tool Interface in den DPC Touch Einstellungen. Das Werkzeug kann durch die Kontakte 5 und 6 gesperrt werden.

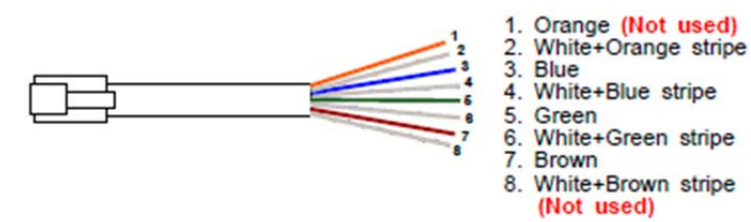

**ACHTUNG!** Verwenden Sie nur gerades RJ45‐RJ45 Kabel (nicht gekreuztes).

# **DPCTouch DOGA HDC/SDC Serie** HDC-401 intelligent  $\overline{DPC}$ 58 I LO Step name:  $\mathbf{a}$ **Job name:**<br>Ledder\_11:55  $@$ DOG ODOGA **SDC-40 2000 DB25 E/A Anschluss E/A Adapter**  (potenzialfrei) (DB44 männlich zu DB9 weiblich und DB25 weiblich) Electric screwdriver controlle DPC Touch (DB44) Model : HDC-35| V.<br>
Input : 120V~ 50/60Hz 2.5A<br>
Output : DC35V = 140W<br>
Max operating 10s On/ 30s Off  $\mathbb{S}/\mathbb{N}$ IN DOOR USE (ME 40°C RoHS Tool (DB9 female) **©DOGF**  $\bullet$  $\bullet$ ٠ Ø **PLC** (DB25 female) ø **Ein‐/Ausgang Zugeordnetes Signal DB9 Pin № HDC/SDC Pin № Signal** Ausgang 1 | Torque Select 1 | 1 | 1 | 1 | Preset select 1 Ausgang 2 | Torque Select 2 | 2 | 2 | Preset select 2 Ausgang 3 | Torque Select 3 | 3 | 3 | Preset select 3 Ausgang 4 | Tool Disable | 4 | 5 | Driver Lock Eingang 8 D\_Motor\_Run | 5 | 16 Motor Run Eingang 9 | Tool Alarm | 6 | 18 | Alarm Eingang 10 D Fastening OK 7 7 25 Fastening OK

**9.6 Verbindung an DOGA Hybrid HDC/Stromgesteuerte SDC Schrauber**

**HINWEIS:** Wählen Sie HDC/SDC Tool Interface in DPC Touch Einstellung aus. Wählen Sie PLC (außer Start und Reverse) Schnittstelle bei HDC/SDC.

IN COM | 8 | 22 | OV DC OUT COM 9 21 24V DC

# **9.7 Anschluss der DOGA Stromgesteuerten MDC‐Serie**

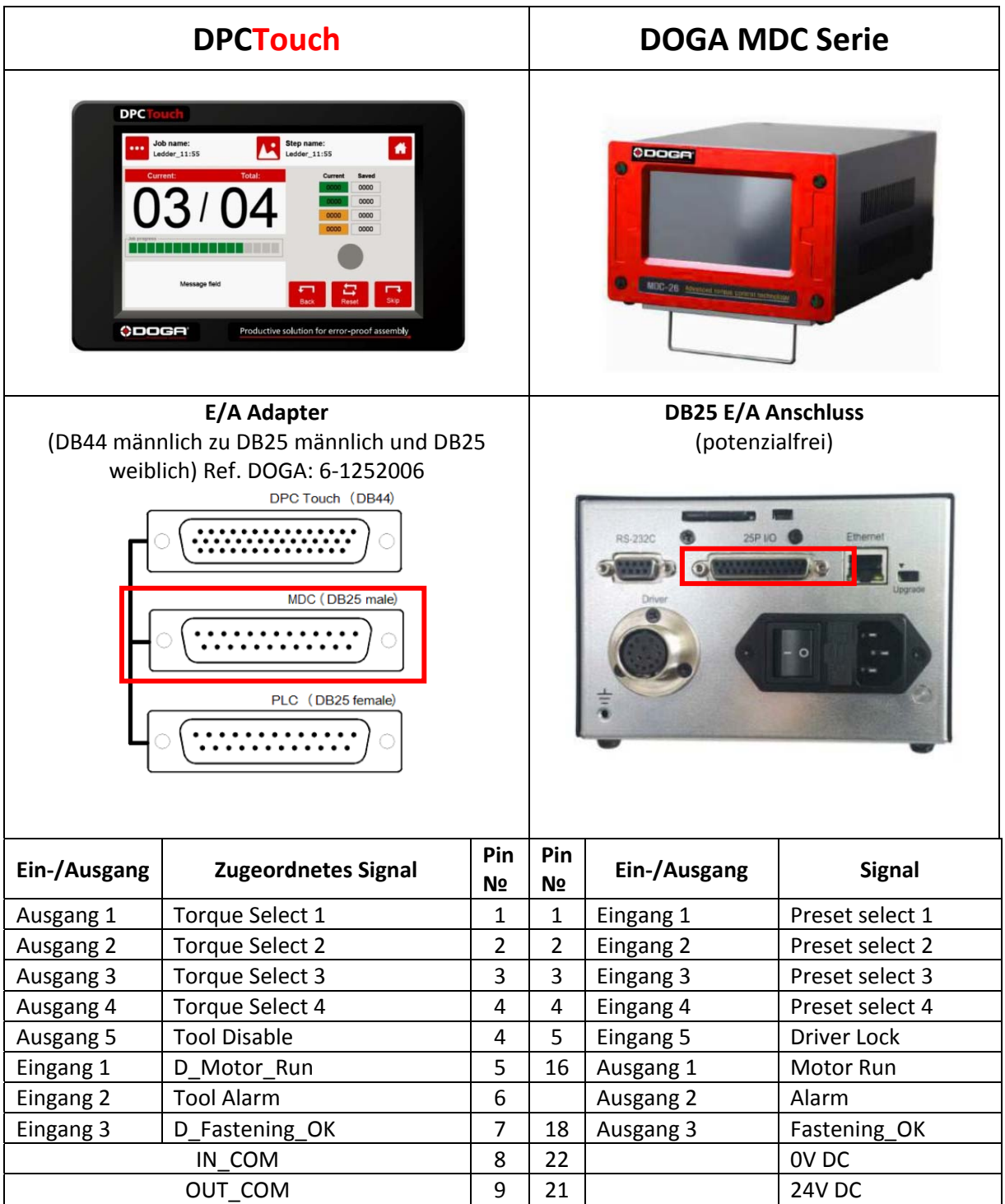

**Hinweis:** Alle 8 Ein‐ und Ausgänge des MDC‐Controllers sind mit dem DPC‐Touch verdrahtet. Diese Signale können für fortgeschrittene Funktionen (Verwaltung von Reset, Reverse usw.) verwendet werden. Die Nummern der Ein‐ und Ausgänge stimmen überein. Weisen Sie die Signale auf dem DPC Touch und dem MDC wie oben beschrieben zu. Wählen Sie die DC‐Werkzeugschnittstelle in den Einstellungen vom DPC Touch. Aktivieren Sie die Programmauswahl per Binär code in den DPC Touch Einstellungen.

# **9.8 Verbindung an Atlas PF4000**

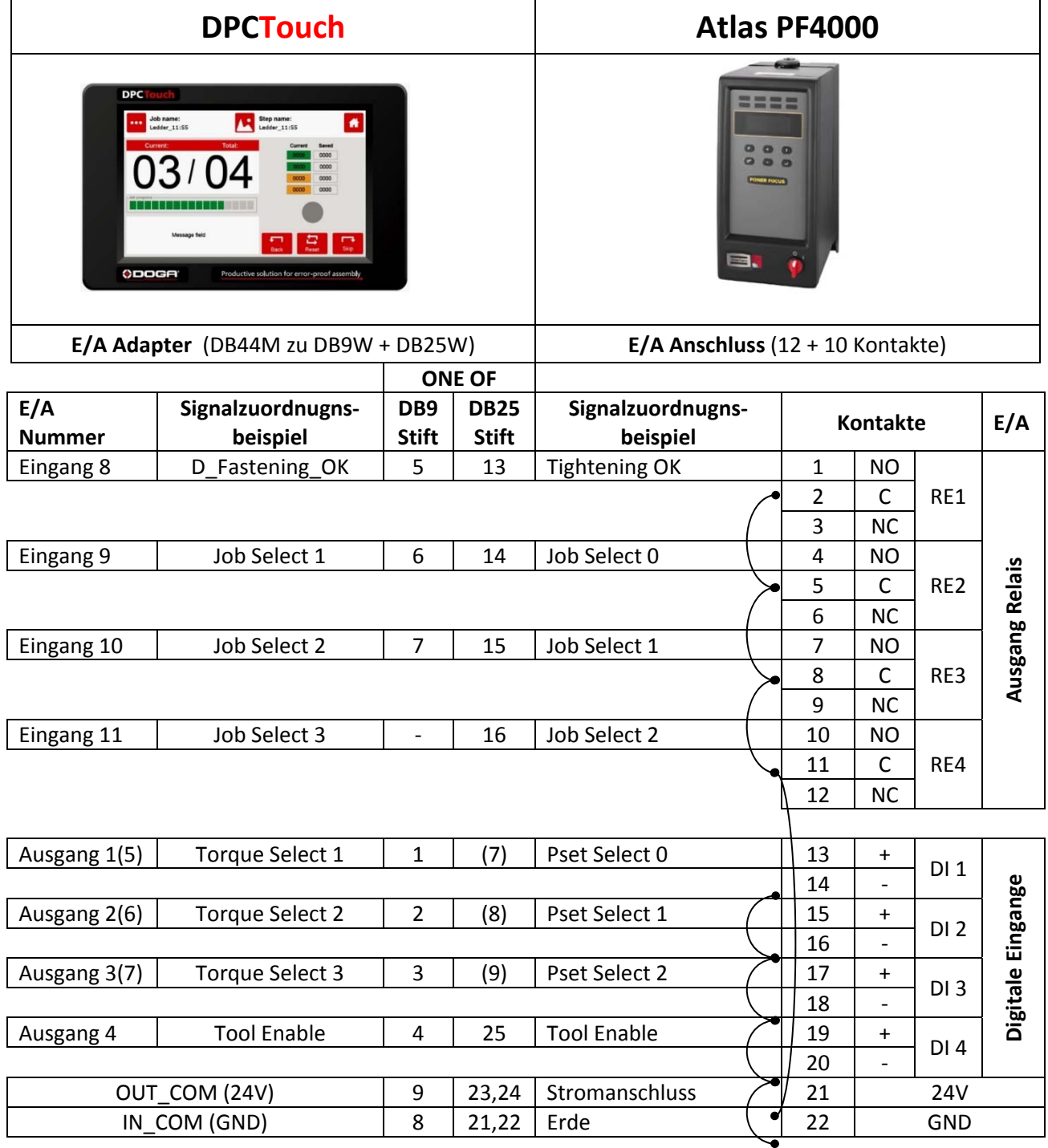

**HINWEIS:** Wählen DC Tool Interface in DPC Touch Einstellungen.

- ‐ Je nach gewünschter Anzahl von E/A können entweder DB25‐ oder DB9‐Stecker verwendet werden.
- ‐ Wenn der DB9‐Stecker verwendet wird, können maximal 3 Jobs auf dem DPC Touch in binärer Logik ausgewählt werden, mit 2 Pins.
- ‐ Um eine unabhängige Stromversorgung des DPC Touch zu verwenden, schließen Sie nicht den 24V Kontakt an.

# **9.9 Verbindung an Stanley Alpha und Kappa Geräte**

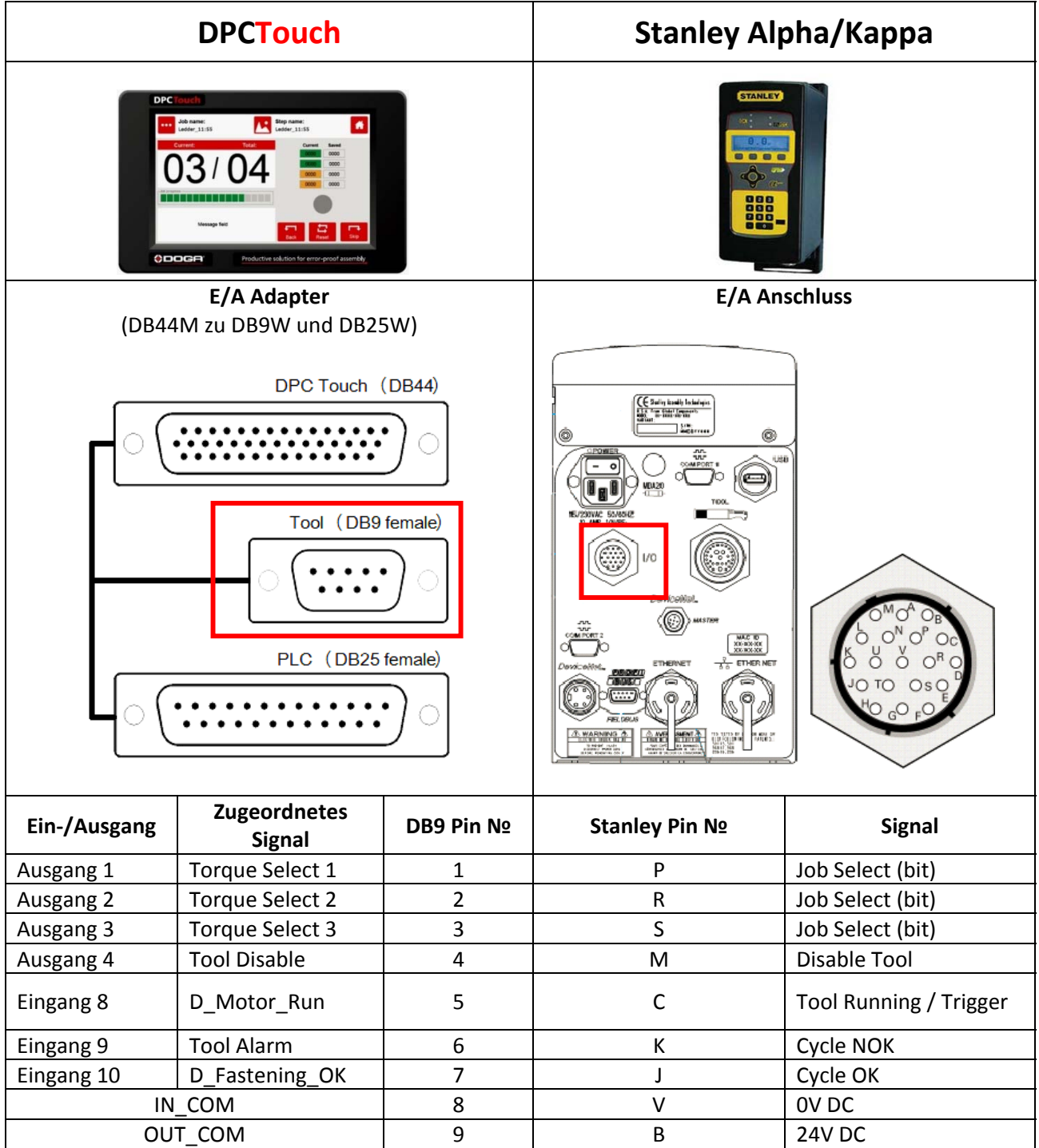

**HINWEIS:** Wählen Sie DC Tool Interface in DPC Touch Einstellungen.

Um die 24V‐Versorgung aus dem Stanley‐Controller zu nutzen, verbinden Sie die Pins A und B. In diesem Fall wird der DPC Touch vom Stanley Controller mit Strom versorgt. In diesem Fall schließen Sie den DPC Touch an keine externe Stromversorgung an.

Um die Stromversorgung des DPC Touch von der externen E/A‐Stromversorgung zu entkoppeln, trennen Sie die Brücken (15)‐(35) und (30)‐(31) im DB44‐Stecker des E/A‐Adapters.

# **9.10 Verbindung an Kolver EDU Series Schrauber**

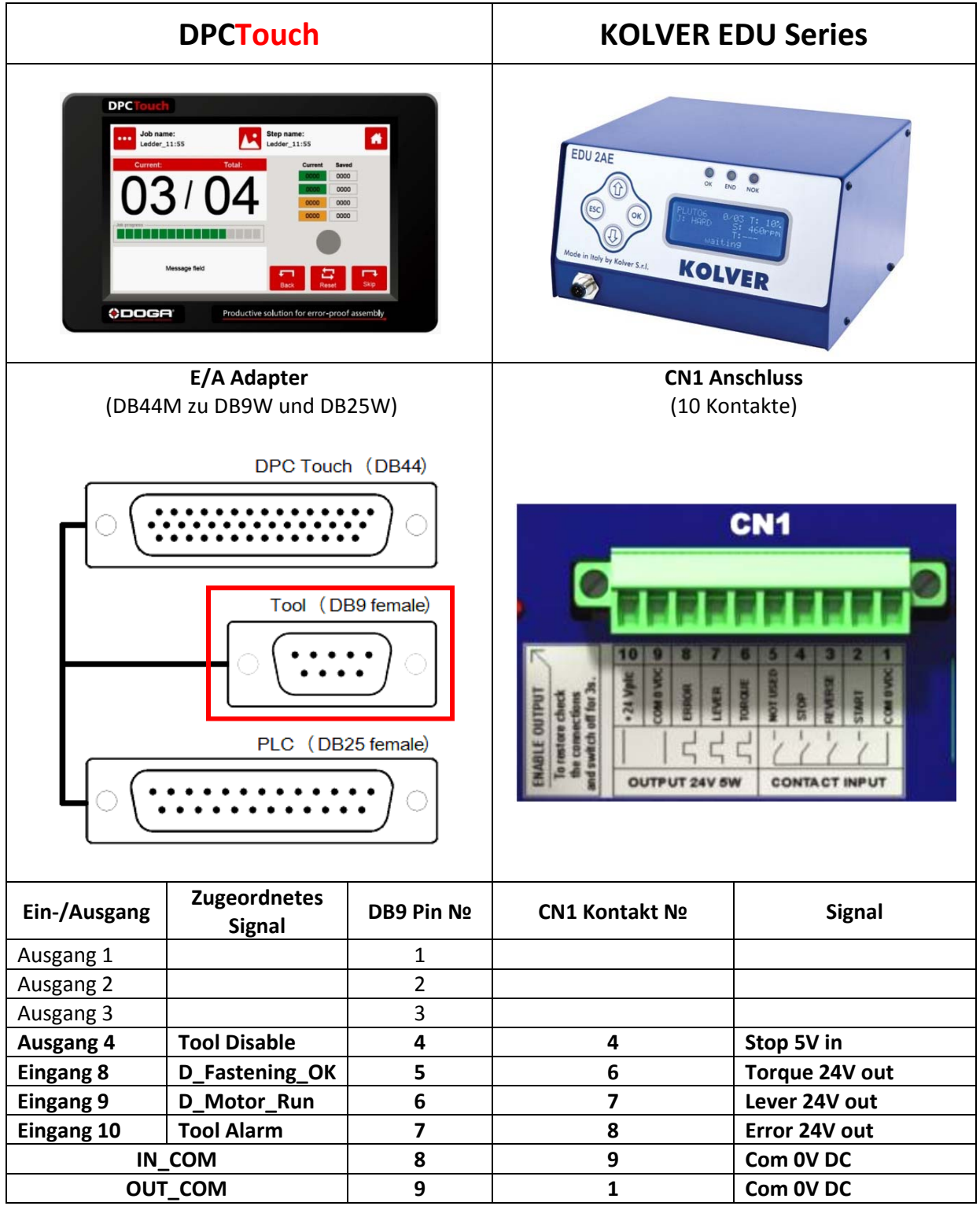

**HINWEIS:** Wählen Sie DC Tool Interface in DPC Touch Einstellungen.

**ACHTUNG!** Schneiden Sie die Brücken (15)‐(35) und (30)‐(31) beim DB44 Konnektor des E/A Adapters vor der Verbindung ab, um den 24 V Stromanschluss auszuschalten.

### **9.11 Schaltplan zweier Schrauber**

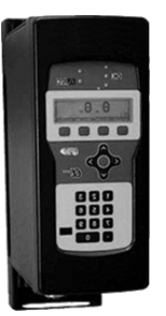

Schrauber A ist mit DB9 Konnektor verbunden.

Schrauber B ist mit DB25 Konnektor verbunden.

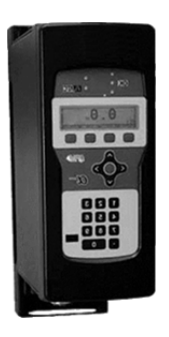

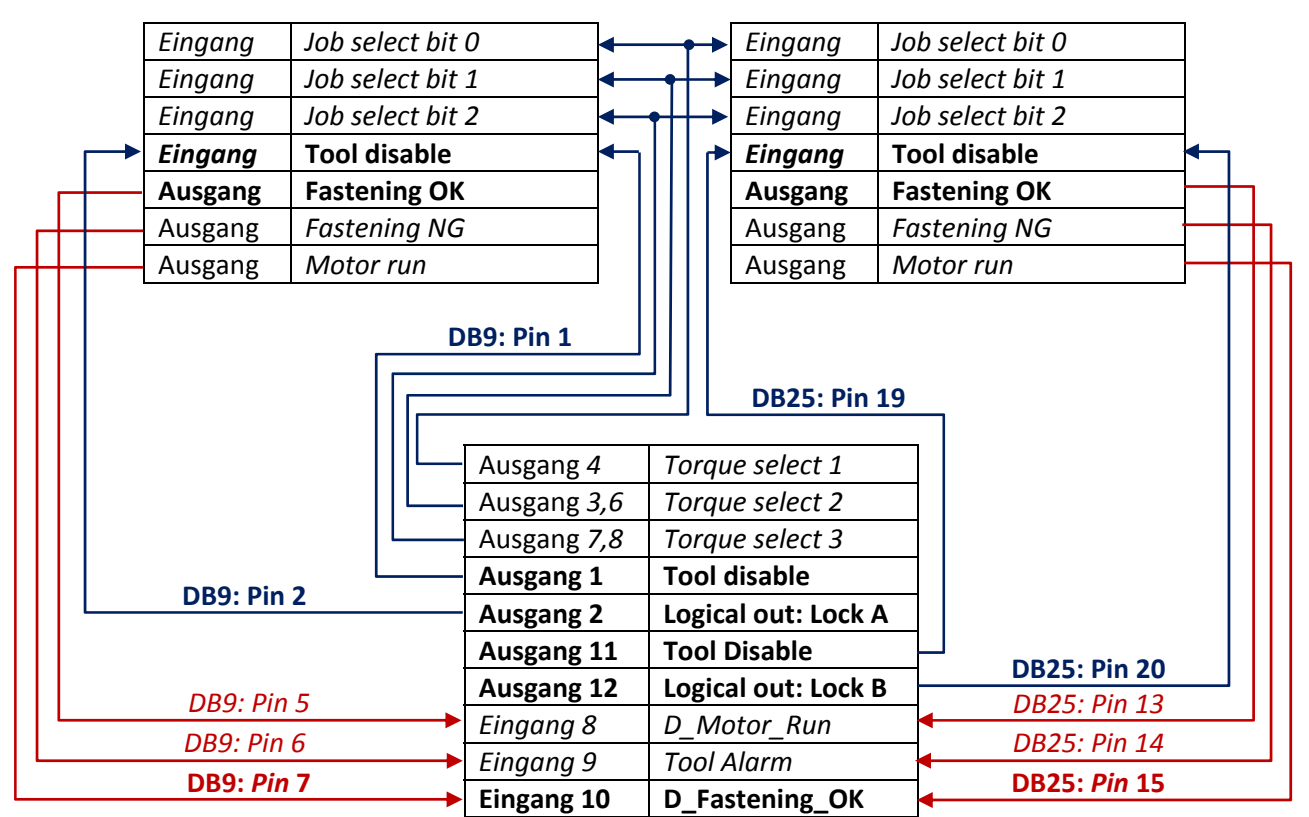

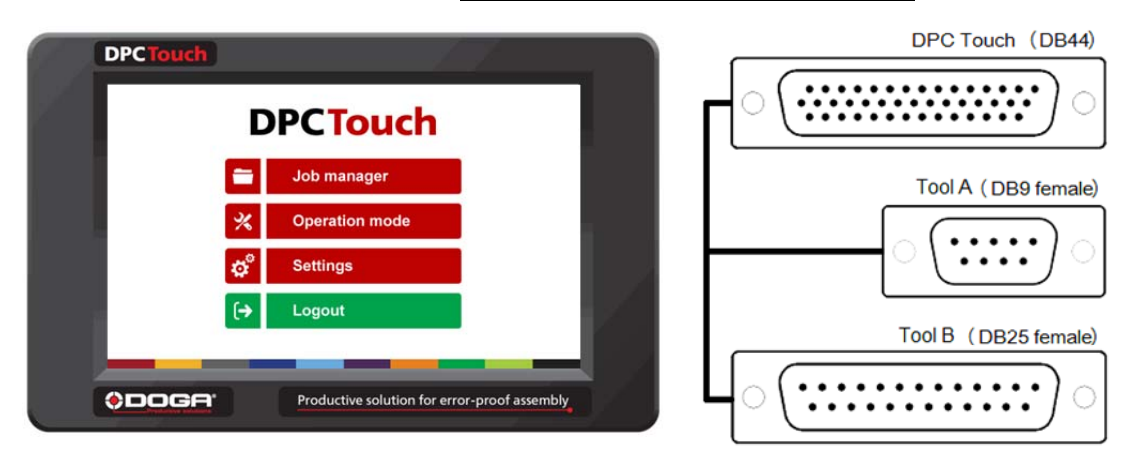

Ein‐ und Ausgänge im **fetten Text** sind nötig, *andere* sind optional.

Signalausgänge (Lock A und Lock B) werden innerhalb eines Jobs verwendet. Entsprechende Ausgänge sollten aktiviert werden. (Kontinuierliches Ein‐Signal) in einem Logischen Ausgang‐Schritt, um das entsprechende Werkzeug während des folgenden Schraubvorgangs zu sperren.

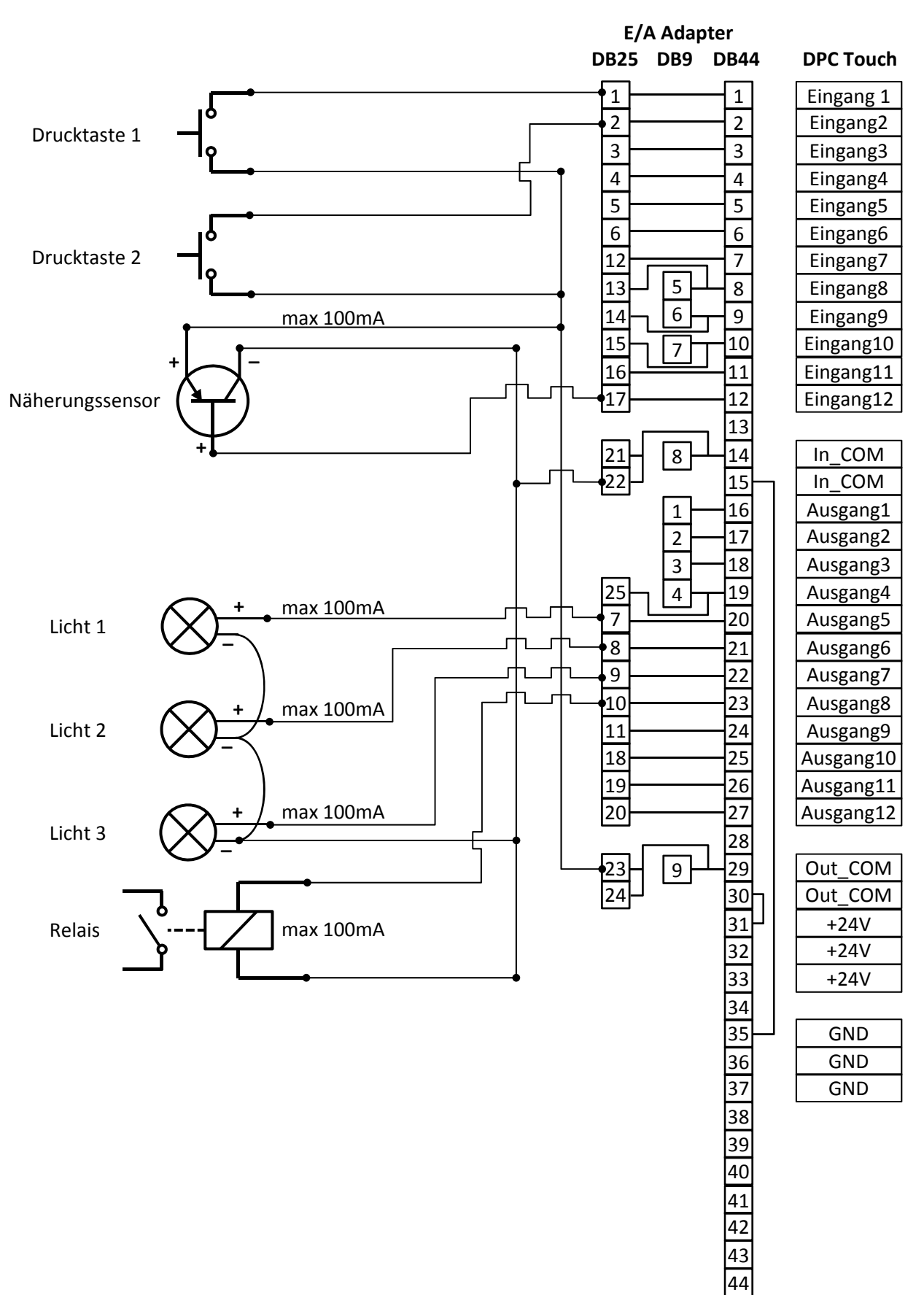

### **9.12 Beispiel Schaltplan einer Automatisierungseinrichtung**

# **9.13 E/A Adapter (DB44 DB25 + DB9) Schaltplan**

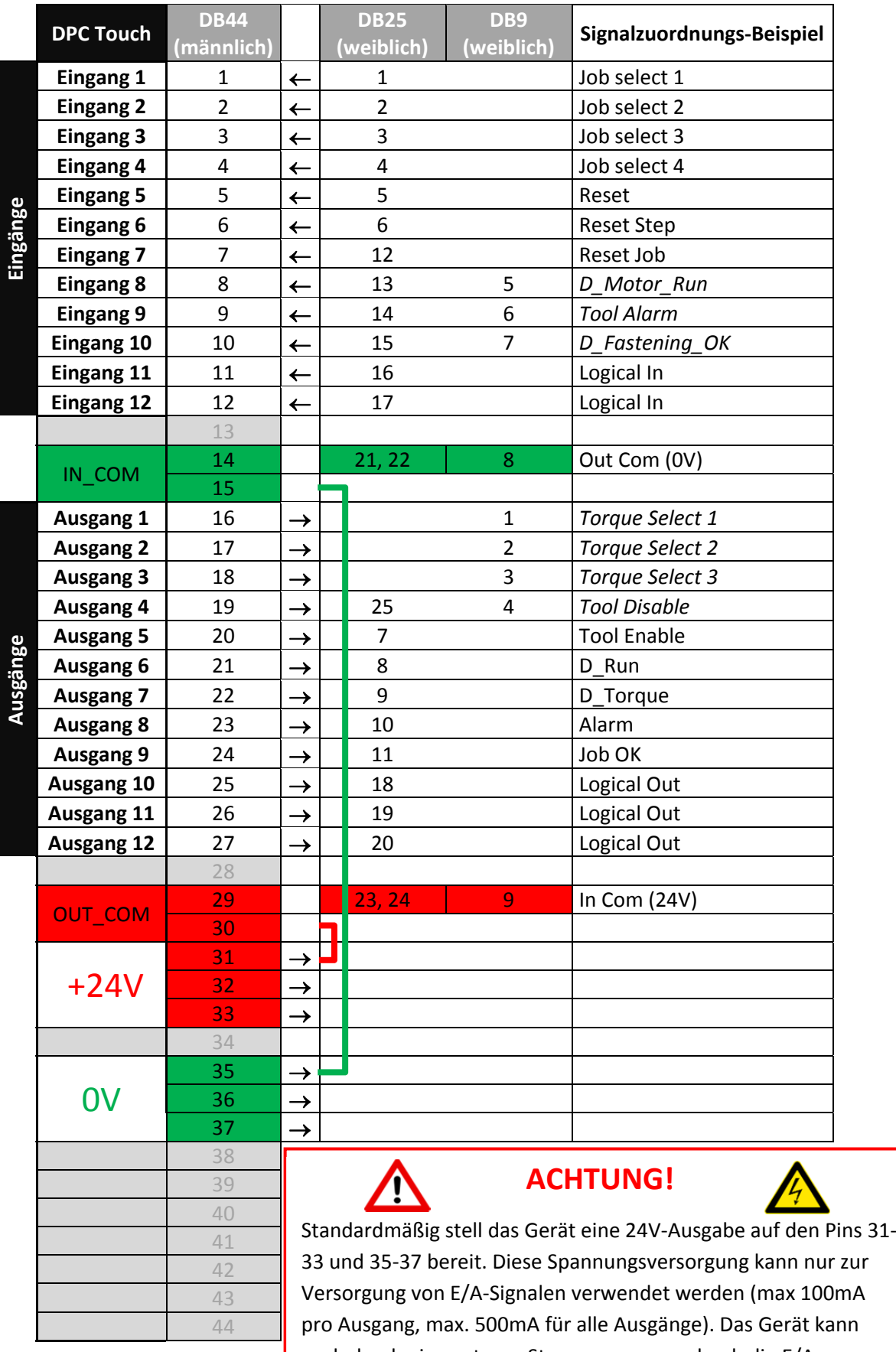

auch durch eine externe Stromversorgung durch die E/A‐ Anschlüsse versorgt werden. Die Brücken (15)‐(35) und (30)‐(31) sind innerhalb des DB44 Stecker. Schneiden Sie sie ab, wenn Sie das Gerät mit einem externen Stromanschluss versorgen wollen.

# **10. Fehlersuche**

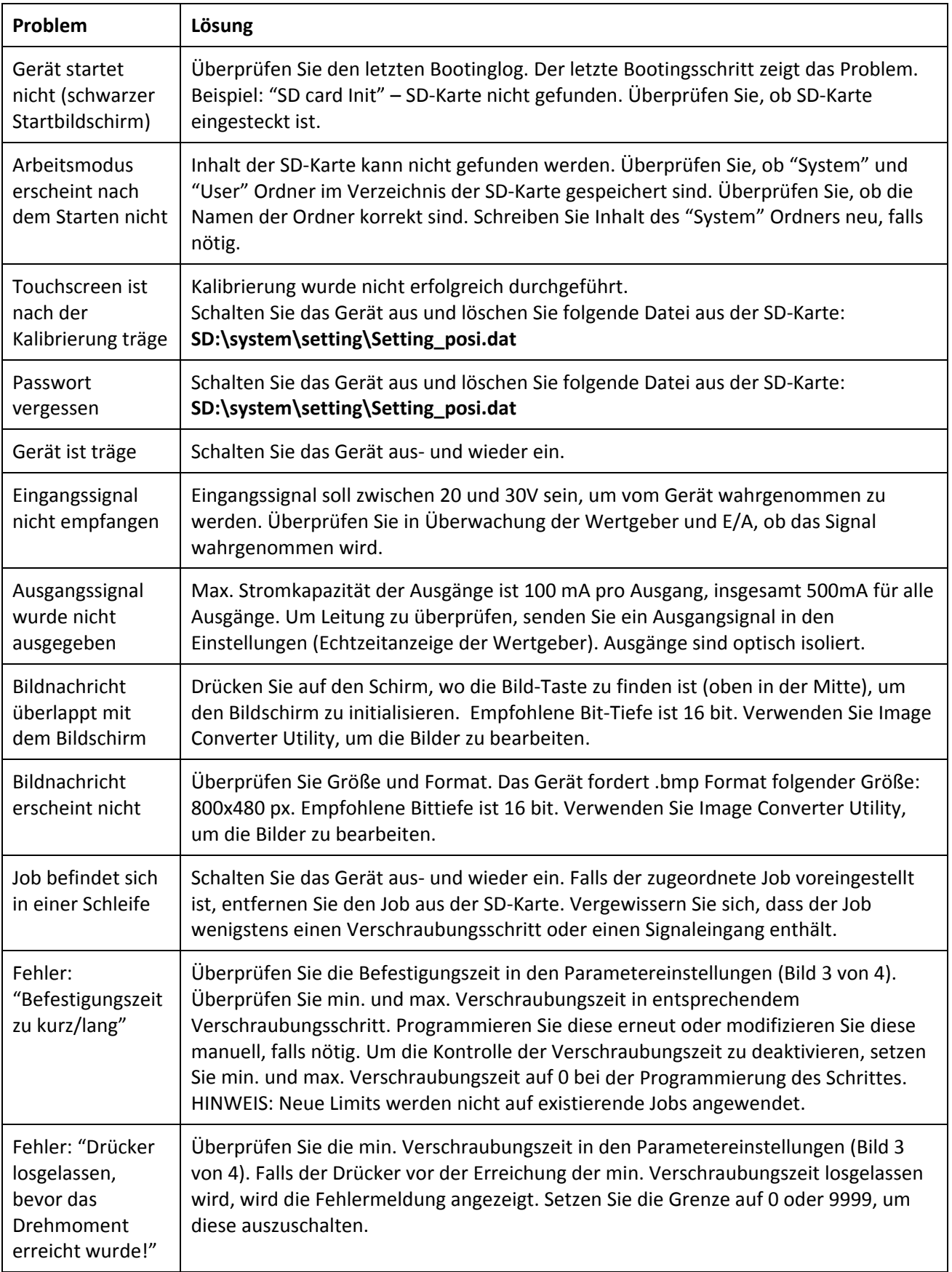

![](_page_37_Picture_0.jpeg)

Mit Sicherheit montiert

**www.dogatec.de +49 7361 8049950**

![](_page_37_Picture_3.jpeg)

8, avenue Gutenberg - CS 50510 78317 Maurepas Cedex - France Tél.: +33 [O]1 30 66 41 48 • Fax: +33 [O]1 30 66 41 49

export@doga.fr

![](_page_37_Picture_6.jpeg)

Nous travaillons constamment à l'amélioration de nos produits. De ce fait, les dimensions et indications portées dans cette brochure peuvent parfois ne pas correspondre aux dernières exécutions. De convention expresse, nos ventes sont faites sous bénéfice de réserve de propriété (les dispositions de la loi du 12/5/80 trouvent donc toute leur application).

ī